# **Intel**® **Desktop Boards D845GLLY and D845GLAD Product Guide**

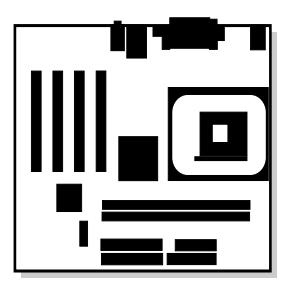

Order Number: A84618-001

# **Revision History**

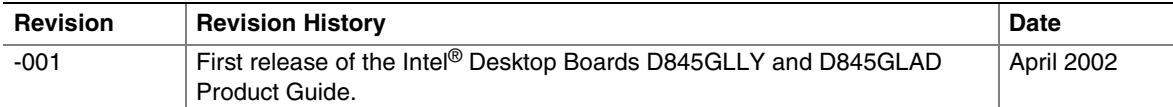

If an FCC declaration of conformity marking is present on the board, the following statement applies:

#### **FCC Declaration of Conformity**

This device complies with Part 15 of the FCC Rules. Operation is subject to the following two conditions: (1) this device may not cause harmful interference, and (2) this device must accept any interference received, including interference that may cause undesired operation.

For questions related to the EMC performance of this product, contact:

 Intel Corporation 5200 N.E. Elam Young Parkway Hillsboro, OR 97124 1-800-628-8686

This equipment has been tested and found to comply with the limits for a Class B digital device, pursuant to Part 15 of the FCC Rules. These limits are designed to provide reasonable protection against harmful interference in a residential installation. This equipment generates, uses, and can radiate radio frequency energy and, if not installed and used in accordance with the instructions, may cause harmful interference to radio communications. However, there is no guarantee that interference will not occur in a particular installation. If this equipment does cause harmful interference to radio or television reception, which can be determined by turning the equipment off and on, the user is encouraged to try to correct the interference by one or more of the following measures:

- Reorient or relocate the receiving antenna.
- Increase the separation between the equipment and the receiver.
- Connect the equipment to an outlet on a circuit other than the one to which the receiver is connected.
- Consult the dealer or an experienced radio/TV technician for help.

#### **Canadian Department of Communications Compliance Statement**

This digital apparatus does not exceed the Class B limits for radio noise emissions from digital apparatus set out in the Radio Interference Regulations of the Canadian Department of Communications.

Le présent appareil numerique német pas de bruits radioélectriques dépassant les limites applicables aux appareils numériques de la classe B prescrites dans le Réglement sur le broullage radioélectrique édicté par le ministére des Communications du Canada.

#### **Disclaimer**

Information in this document is provided in connection with Intel® products. No license, express or implied, by estoppel or otherwise, to any intellectual property rights is granted by this document. Except as provided in Intel's Terms and Conditions of Sale for such products, Intel assumes no liability whatsoever, and Intel disclaims any express or implied warranty, relating to sale and/or use of Intel products including liability or warranties relating to fitness for a particular purpose, merchantability, or infringement of any patent, copyright or other intellectual property right. Intel products are not intended for use in medical, life saving, or life sustaining applications. Intel may make changes to specifications and product descriptions at any time, without notice.

The Desktop Boards D845GLLY and D845GLAD may contain design defects or errors known as errata which may cause the product to deviate from published specifications. Current characterized errata are available on request.

Contact your local Intel sales office or your distributor to obtain the latest specifications and before placing your product order.

Copies of documents which have an ordering number and are referenced in this document, or other Intel literature, may be obtained from Intel Corporation by going to the World Wide Web site at: <http://www.intel.com/>or by calling 1-800-548-4725.

Intel, Celeron and Pentium are trademarks or registered trademarks of Intel Corporation or its subsidiaries in the United States and other countries.

 $\dagger$  Other names and brands may be claimed as the property of others. Copyright © 2002, Intel Corporation. All rights reserved.

# **Contents**

### 1 Desktop Board Features

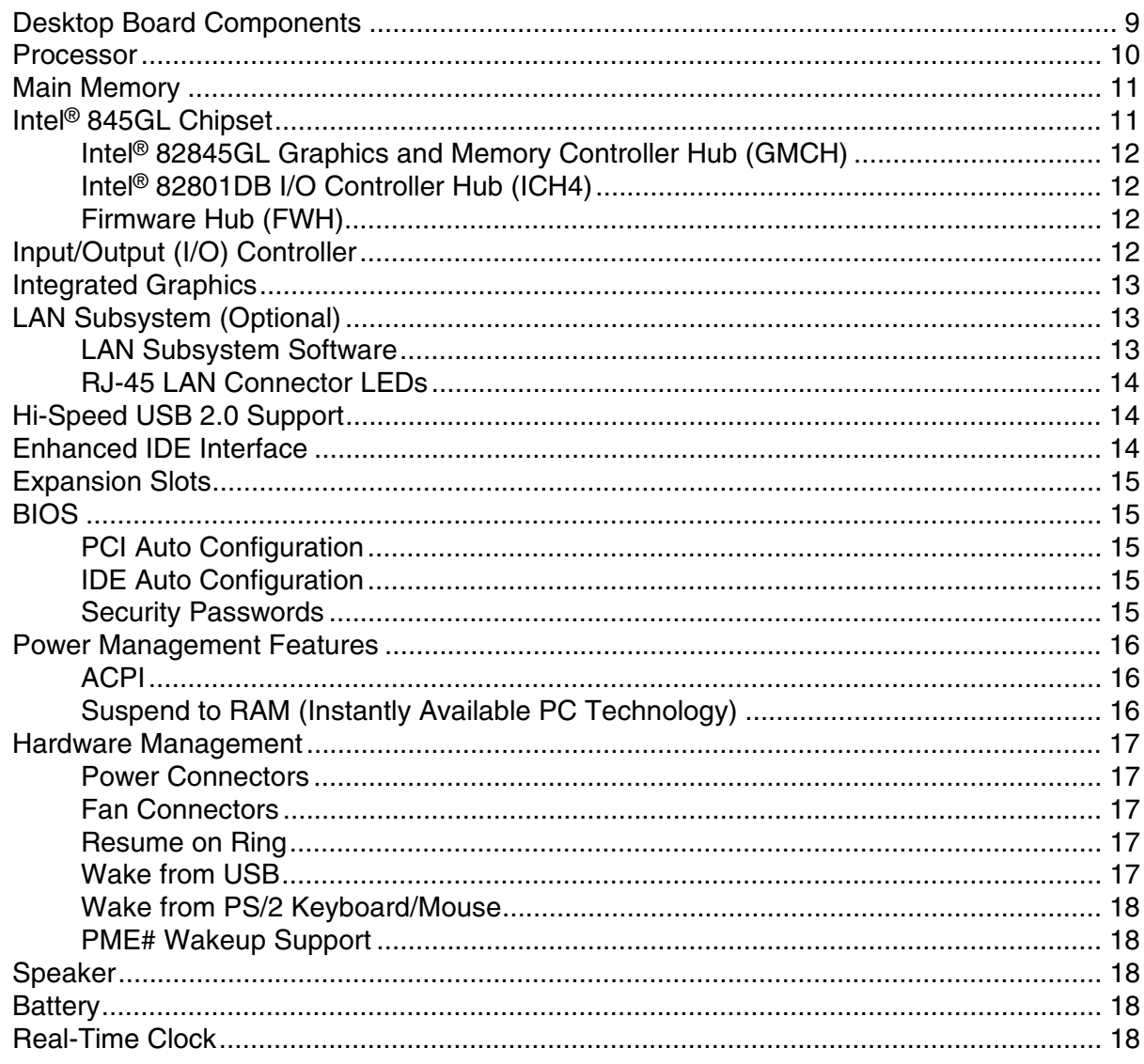

### 2 Installing and Replacing Desktop Board Components

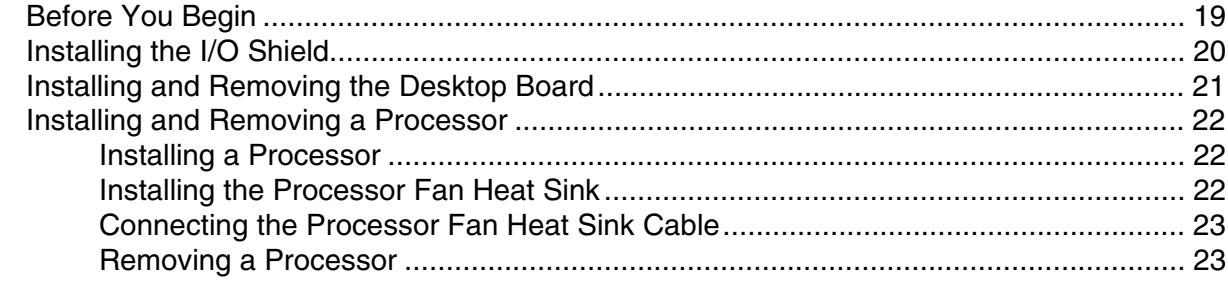

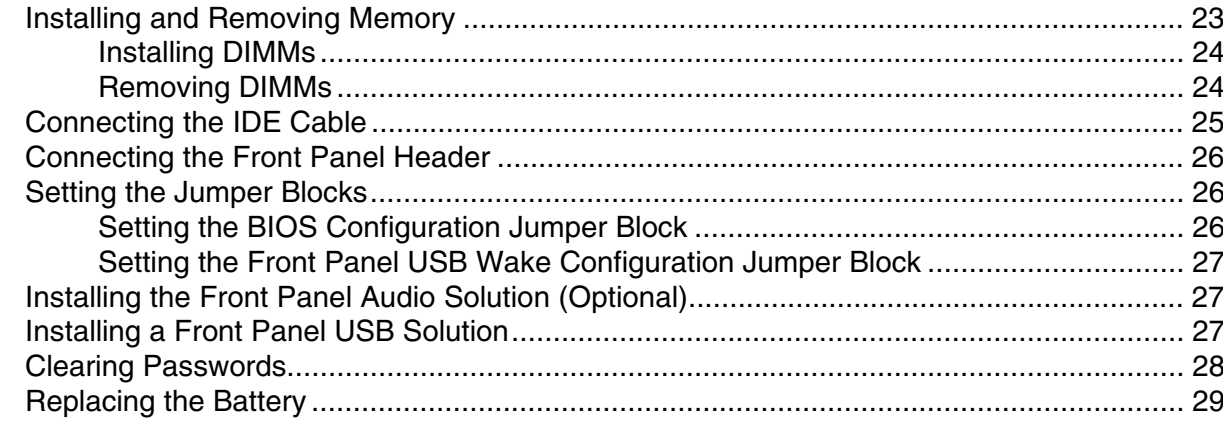

### 3 Updating the BIOS

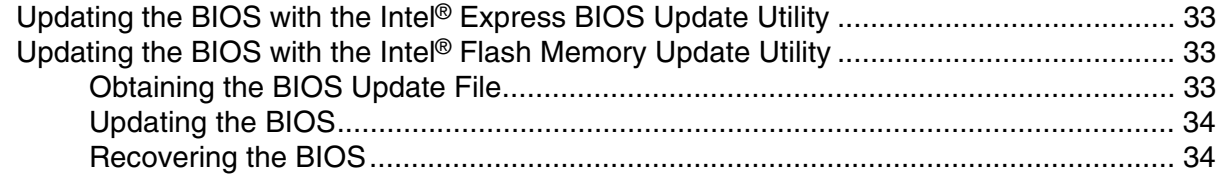

### 4 Using the BIOS Setup Program

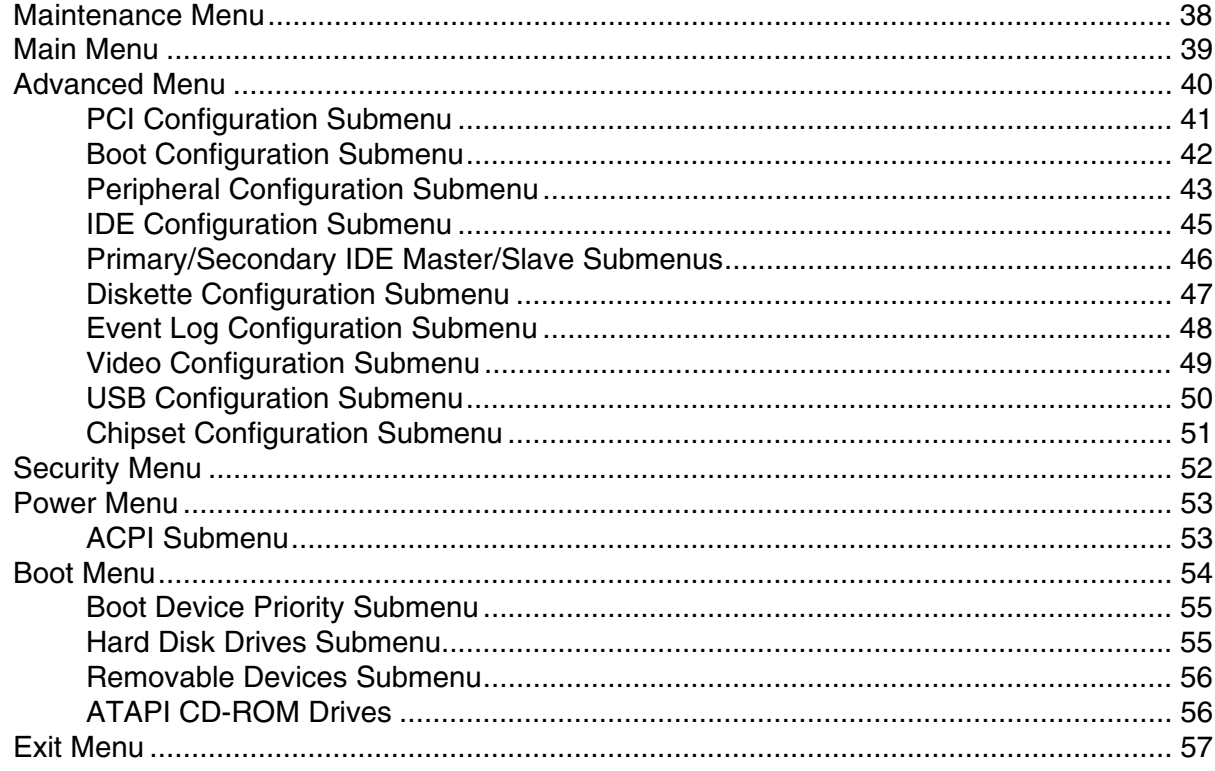

### 5 Technical Reference

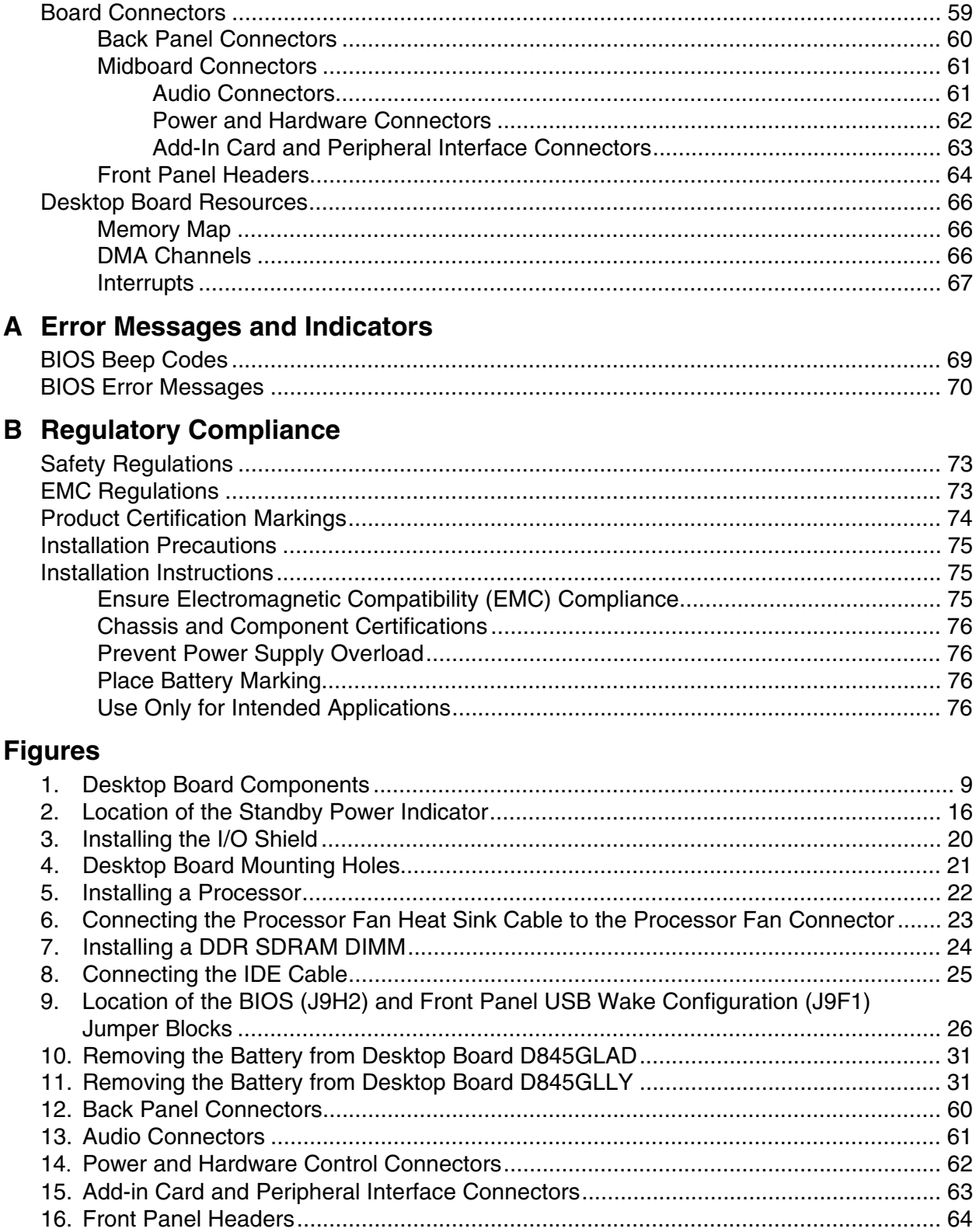

#### **Tables**

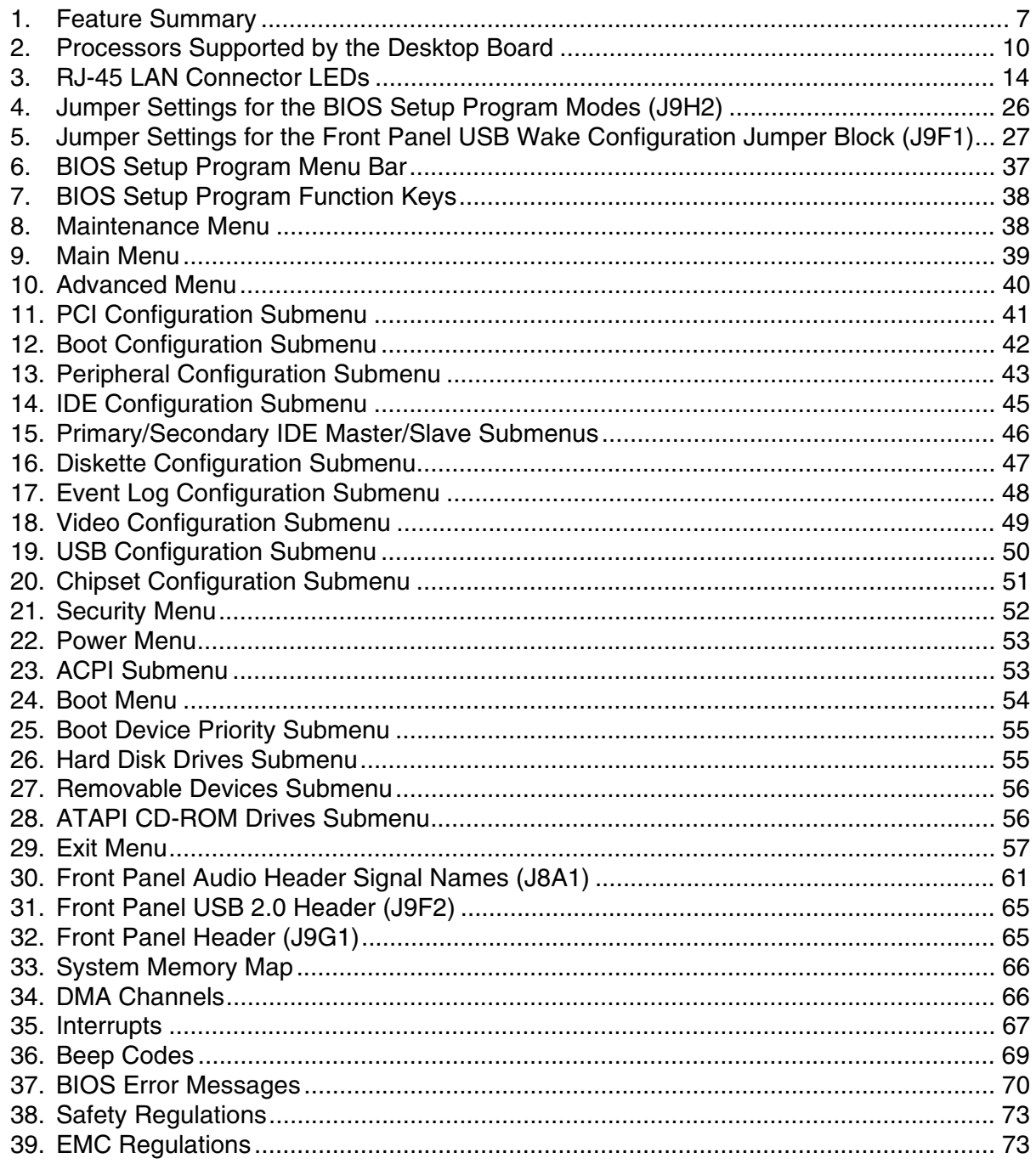

# <span id="page-6-0"></span>**1 Desktop Board Features**

#### ✏ **NOTE**

*Intel*®*Desktop Board D845GLAD layout was used for illustrations unless otherwise noted.* 

Table 1 describes the major features of Intel®Desktop Boards D845GLLY and D845GLAD.

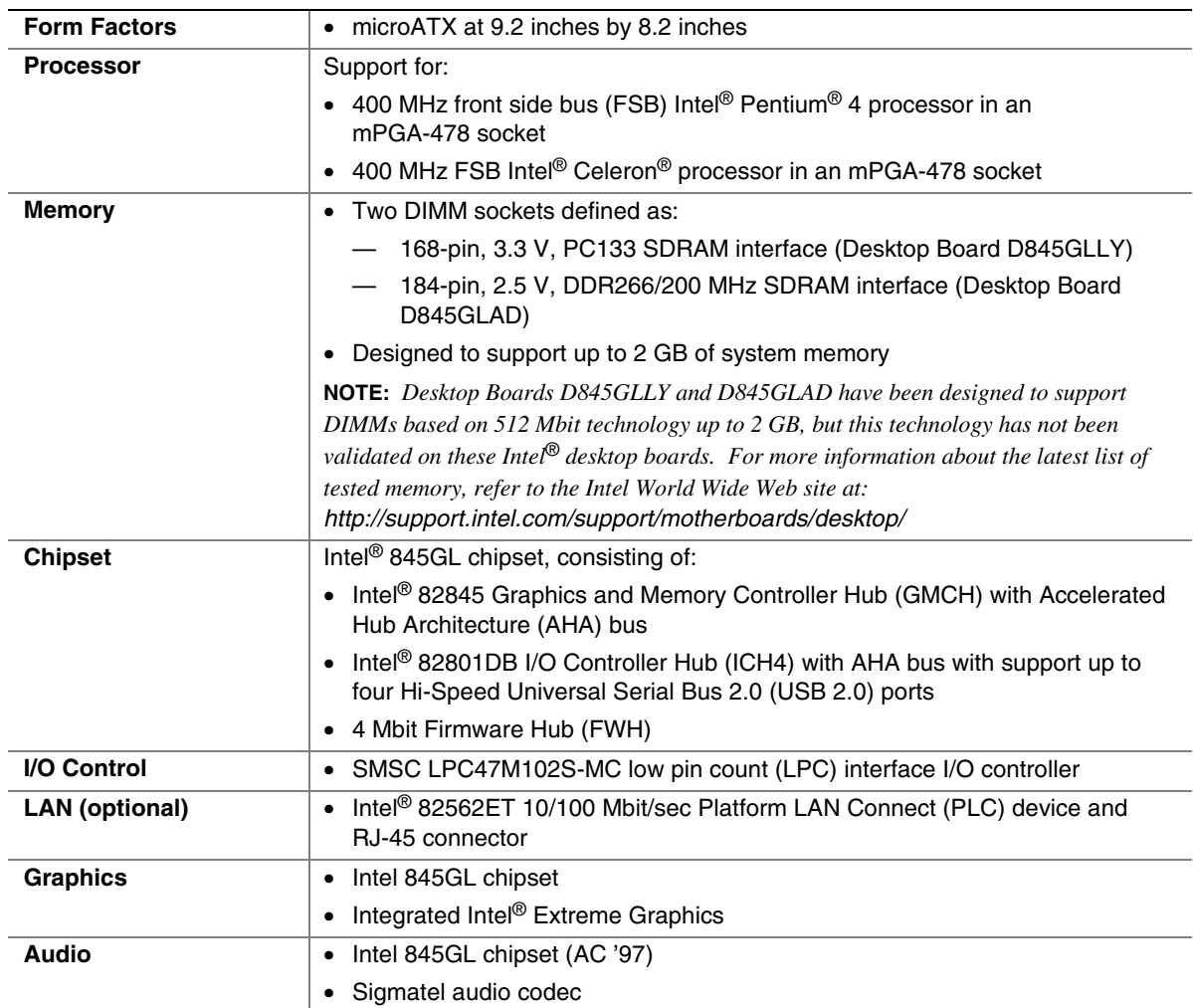

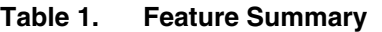

continued

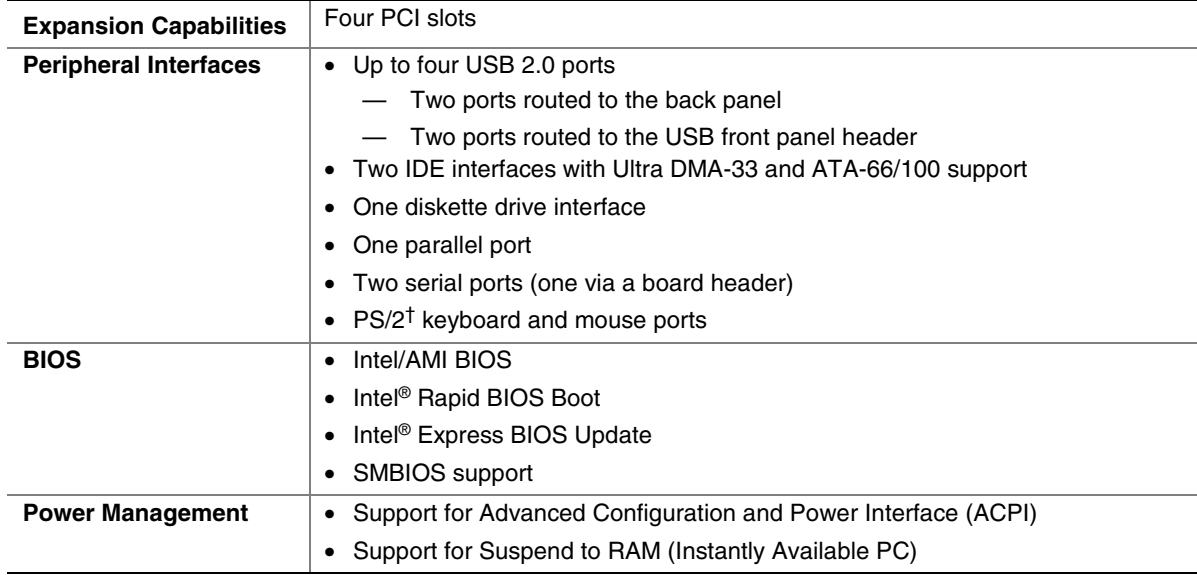

**Table 1. Feature Summary** (continued)

#### ✏ **NOTE**

*For information about Intel desktop boards, including the Technical Product Specification (TPS), BIOS updates, and device drivers, go to the Intel World Wide Web site at:* 

<http://support.intel.com/support/motherboards/desktop/>

### <span id="page-8-0"></span>**Desktop Board Components**

Figure 1 shows the location of the major components on Desktop Board D845GLAD.

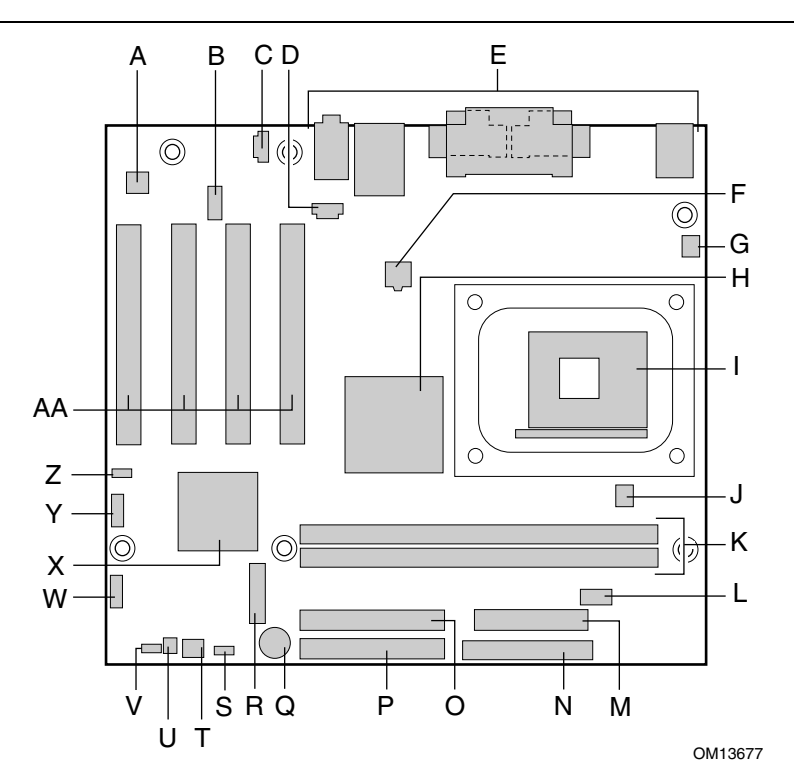

- 
- B Front panel audio header (optional) P Primary IDE connector
- C Auxiliary line-in connector (ATAPI) Q Speaker
- D CD-ROM connector (ATAPI) R Battery
- 
- F 12 V processor core voltage connector T Front chassis fan connector
- 
- 
- 
- 
- 
- 
- 
- N Diskette drive connector
- A Audio codec **O** Secondary IDE connector
	-
	-
	-
- E Back panel connectors S Alternate power/sleep LED connector
	-
- G Rear chassis fan connector U Chassis intrusion connector
- H Intel 82845 (GMCH) V BIOS configuration jumper
- I Processor socket W Front panel header
- J Processor fan connector X Intel 82801DB (ICH4)
- K DIMM sockets **Y** Front panel USB 2.0 header
- L Serial port B connector (optional) Z Front panel USB 2.0 wake confriguration jumper
- M Main power connector AA PCI bus add-in card connectors

#### **Figure 1. Desktop Board Components**

### <span id="page-9-0"></span>**Processor**

# $\hat{A}$  **CAUTION**

*Failure to use an ATX12V or SFX-12V power supply, or not connecting the additional power supply lead to Desktop Board D845GLLY or D845GLAD may result in damage to the Intel desktop board and/or power supply.* 

Desktop Boards D845GLLY and D845GLAD support a single Intel Pentium 4 processor or Intel Celeron processor. Processors are not included with the Intel desktop board and must be purchased separately.

The processor connects to the Intel desktop board through the mPGA-478-pin socket. The Intel Pentium 4 processor or Intel Celeron processor may be removed and replaced to accommodate supported higher speed processors.

Desktop Boards D845GLLY and D845GLAD support the processors listed in Table 2.

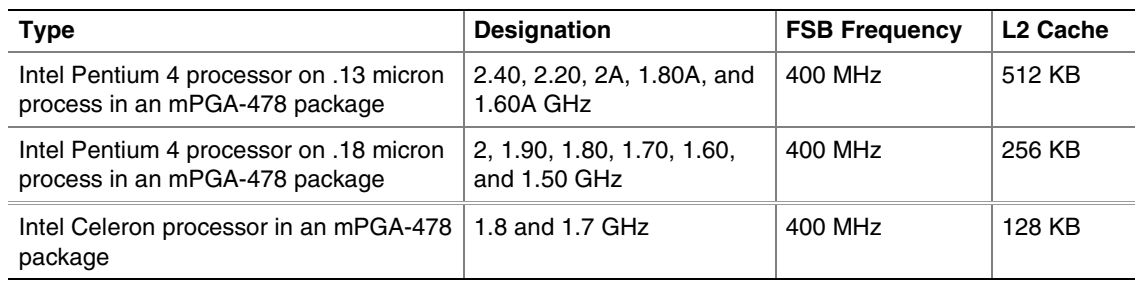

#### **Table 2. Processors Supported by the Desktop Board**

For the latest information on processor support for Desktop Boards D845GLLY and D845GLAD, refer to the Intel World Wide Web site at:

*<http://support.intel.com/support/motherboards/desktop/>*

For instructions on installing or upgrading the processor, see Chapter 2 on page [19.](#page-18-0)

Desktop Boards D845GLLY and D845GLAD require an ATX12V or SFX-12V compliant power supply to function according to Intel desktop board specifications. Both desktop boards have two 12 V compliant power supply connectors that are needed to provide extra power to the Intel 845GL chipset and Intel Pentium 4 processor.

Items A and E in [Figure 14](#page-61-0) on page [62](#page-61-0) show the two power connector locations.

### <span id="page-10-0"></span>**Main Memory**

#### ✏ **NOTE**

*To be fully compliant with all applicable Intel*® *SDRAM memory specifications, the Intel desktop board should be populated with DIMMs that support the Serial Presence Detect (SPD) data structure. If your memory modules do not support SPD, you will see a notification to this effect on the screen at power up. The BIOS will attempt to configure the memory controller for normal operation* 

#### ✏ **NOTE**

*All memory components and DIMMs used with the desktop boards must comply with the PC SDRAM specifications. These include the PC SDRAM Specification (memory component specific), the PC Unbuffered DIMM Specification. To view or download these specifications, refer to this Intel World Wide Web site:* 

<http://www.intel.com/technology/memory/pcsdram/spec/>

Desktop Board D845GLLY supports system memory as defined below:

- Two 168-pin Dual Inline Memory Modules (DIMMs)
- 3.3 V, 133 MHz SDRAM interface
- Memory configurations up to 2 GB using 512 Mbit technology

Desktop Board D845GLAD supports system memory as defined below:

- Two 184-pin DIMMs
- 2.5 V, 266 MHz or 200 MHz DDR DRAM interface
- Memory configurations up to 2 GB using 512 Mbit technology

Both desktop boards support Serial Presence Detect (SPD), suspend to RAM (STR), and unbuffered, non-ECC RAM (registered memory is not supported).

#### ✏ **NOTE**

*Desktop Boards D845GLLY and D845GLAD have been designed to support DIMMs based on 512 Mbit technology up to 2 GB, but this technology has not been validated on these boards. For more information about the latest list of tested memory, refer to the Intel World Wide Web site at:* 

<http://support.intel.com/support/motherboards/desktop/>

# **Intel**® **845GL Chipset**

The Intel 845GL chipset consists of the following:

- Intel 82845 Graphics and Memory Controller Hub (GMCH) with AHA bus
- Intel 82801DB I/O Controller Hub (ICH4) with AHA bus
- Firmware Hub (FWH)

### <span id="page-11-0"></span>**Intel**® **82845GL Graphics and Memory Controller Hub (GMCH)**

The GMCH provides the processor, system memory, and hub interfaces in the Intel 845GL chipset platform. Features on Desktop Boards D845GLLY and D845GLAD include:

- Single processor support with 400 MHz data transfer rate
- Support for up to 2 GB SDR-SDRAM at 133 MHz operation (Desktop Board D845GLLY)
- Support for up to 2 GB DDR SDRAM at 266/200 MHz operation (Desktop Board D845GLAD)

✏ **NOTE** 

*512 Mbit technology has not been validated on these Intel desktop boards.* 

### **Intel**® **82801DB I/O Controller Hub (ICH4)**

The ICH4 integrates many I/O functions and provides the I/O subsystem with access to the rest of the platform. ICH4 features on Desktop Boards D845GLLY and D845GLAD include:

- Integrated IDE controller supports two Ultra DMA-33 and ATA-66/100 channels and PIO modes
- SMBus interface
- FWH interface
- Low pin count (LPC) interface
- AC '97 2.1 compliant link for audio and telephony codecs
- Integrated Intel 82562ET 10/100 Mbit/sec Platform LAN Connect (PLC) device for interfacing the ICH4 LAN connect interface to LAN connect component
- Three UHCI and one ECHI compliant host controllers supporting up to four USB ports

#### **Firmware Hub (FWH)**

The 4 Mbit Firmware Hub has these features:

- System BIOS
- System security and management logic

# **Input/Output (I/O) Controller**

The SMSC LPC47M102S-MC ultra I/O controller features the following:

- Low pin count (LPC) interface
- 3.3 V operation
- Two serial ports (one via a board header)
- One parallel port with Extended Capabilities Port (ECP) and Enhanced Parallel Port (EPP) support
- Serial IRQ interface compatible with serialized IRQ support for PCI systems
- PS/2-style mouse and keyboard interfaces
- Interface for one 1.2 MB, 1.44 MB, or 2.88 MB diskette drive
- Intelligent power management, including a programmable wake up event interface
- PCI power management support

### <span id="page-12-0"></span>**Integrated Graphics**

The integrated graphics on Desktop Boards D845GLLY and D845GLAD feature:

- Intel 845GL chipset
- Intel Extreme Graphics

### **Audio Subsystem**

The audio subsystem features the following:

- Intel 845GL chipset (AC '97)
- Sigmatel<sup>†</sup> STAC9750 audio codec

#### ✏ **NOTE**

*The line out connector, located on the back panel, is designed to power either headphones or amplified speakers only. Poor audio quality may occur if passive (non-amplified) speakers are connected to this output.* 

Audio drivers and utilities are available from Intel's World Wide Web site:

*<http://support.intel.com/support/motherboards/desktop/>*

# **LAN Subsystem (Optional)**

The optional Intel 82562ET (with the Intel 82801DB ICH4) provides a Fast PCI LAN subsystem providing both 10Base-T and 100Base-TX connectivity. The Intel 82562ET provides the following functions:

- Basic 10/100 Ethernet LAN connectivity
- Supports RJ-45 connector with status indicator LEDs
- Programmable transit threshold
- Configurable EEPROM that contains the MAC address

#### **LAN Subsystem Software**

For LAN software and drivers, refer to the D845GLLY or D845GLAD link on Intel's World Wide Web site at:

*<http://support.intel.com/support/motherboards/desktop>*

#### <span id="page-13-0"></span>**RJ-45 LAN Connector LEDs**

Two LEDs are built into the RJ-45 LAN connector. Table 3 describes the LED states when the Intel desktop board is powered up and the LAN subsystem is operating.

| <b>LED Color</b> | <b>LED State</b>          | <b>Indicates</b>                                                   |
|------------------|---------------------------|--------------------------------------------------------------------|
| Green            | Off                       | 10 Mbit/sec data rate is selected.                                 |
|                  | On.                       | 100 Mbit/sec data rate is selected.                                |
| Yellow           | Off                       | LAN link is not established.                                       |
|                  | On (steady state)         | LAN link is established.                                           |
|                  | On (brighter and pulsing) | The computer is communicating with another computer on<br>the LAN. |

**Table 3. RJ-45 LAN Connector LEDs** 

# **Hi-Speed USB 2.0 Support**

#### ✏ **NOTE**

*Computer systems that have an unshielded cable attached to a USB port might not meet FCC Class B requirements, even if no device or a low-speed USB device is attached to the cable. Use a shielded cable that meets the requirements for a full-speed USB device.* 

These Intel desktop boards support up to four USB 2.0 ports via ICH4; two ports routed to the back panel and two routed to a USB front panel header. USB 2.0 ports are backward compatible with USB 1.1 devices. USB 1.1 devices will function normally at USB 1.1 speeds.

USB 2.0 support requires both an operating system and drivers that fully support USB 2.0 transfer rates. Disabling Hi-Speed USB in BIOS reverts all USB 2.0 ports to USB 1.1 operation. This may be required to accommodate operating systems that do not support USB 2.0.

#### ✏ **NOTE**

*USB devices are limited to USB 1.1 transfer rates prior to operating system and driver initialization.* 

### **Enhanced IDE Interface**

The ICH4's IDE interface handles the exchange of information between the processor and peripheral devices like hard disks, CD-ROM drives, and Iomega Zip† drives inside the computer. The interface supports:

- Up to four IDE devices (such as hard drives)
- ATAPI devices (such as CD-ROM drives)
- Older PIO Mode devices
- Ultra DMA-33 and ATA-66/100 protocols
- Laser servo (LS-120) drives

### <span id="page-14-0"></span>**Expansion Slots**

Desktop Boards D845GLLY and D845GLAD have four PCI bus add-in card connectors.

# **BIOS**

The BIOS provides the Power-On Self-Test (POST), the BIOS Setup program, the PCI and IDE auto-configuration utilities, and the video BIOS. The BIOS is stored in the Firmware Hub.

The BIOS can be updated by following the instructions in Chapter 3 on page [33.](#page-32-0)

### **PCI Auto Configuration**

If you install a PCI add-in card in your computer, the PCI auto-configuration utility in the BIOS automatically detects and configures the resources (IRQs, DMA channels, and I/O space) for that add-in card. You do not need to run the BIOS Setup program after you install a PCI add-in card.

### **IDE Auto Configuration**

If you install an IDE device (such as a hard drive) in your computer, the IDE auto-configuration utility in the BIOS automatically detects and configures the device for your computer. You do not need to run the BIOS Setup program after installing an IDE device. You can override the auto-configuration options by specifying manual configuration in the BIOS Setup program.

To use ATA-66/100 features, the following items are required:

- An ATA-66/100 peripheral device
- An ATA-66/100 compatible cable
- ATA-66/100 operating system device drivers

#### **Security Passwords**

The BIOS includes security features that restrict whether the BIOS Setup program can be accessed and who can boot the computer. A supervisor password and a user password can be set for the Setup and for booting the computer, with the following restrictions:

- The supervisor password gives unrestricted access to view and change all Setup options. If only the supervisor password is set, pressing <Enter> at the password prompt of Setup gives the user restricted access to Setup.
- If both the supervisor and user passwords are set, you must enter either the supervisor password or the user password to access Setup. Setup options are then available for viewing and changing depending on whether the supervisor or user password was entered.
- Setting a user password restricts who can boot the computer. The password prompt is displayed before the computer is booted. If only the supervisor password is set, the computer boots without asking for a password. If both passwords are set, you can enter either password to boot the computer.

### <span id="page-15-0"></span>**Power Management Features**

- Advanced Configuration and Power Interface (ACPI)
- Suspend to RAM (Instantly Available PC technology)

#### **ACPI**

ACPI gives the operating system direct control over the power management and Plug & Play functions of a computer. The use of ACPI with Desktop Board D845GLLY or D845GLAD requires an operating system that provides full ACPI support.

### **Suspend to RAM (Instantly Available PC Technology)**

# $\hat{A}$  **CAUTION**

*For Instantly Available PC technology, the 5 V standby line for the power supply must be capable of delivering adequate +5 V standby current. Failure to provide adequate standby current when using this feature can damage the power supply and/or effect ACPI S3 sleep state functionality.* 

Instantly Available PC technology enables the board to enter the ACPI S3 (Suspend-to-RAM) sleep state. While in the S3 sleep state, the computer will appear to be off. When signaled by a wake-up device or event, the system quickly returns to its last known awake state.

The Intel desktop board's standby power indicator, shown in Figure 2, is lit when there is standby power to the system. This includes the memory modules and PCI bus connectors, even when the computer appears to be off.

If the system has a dual-colored power LED on the front panel, the sleep state is indicated by the LED turning amber.

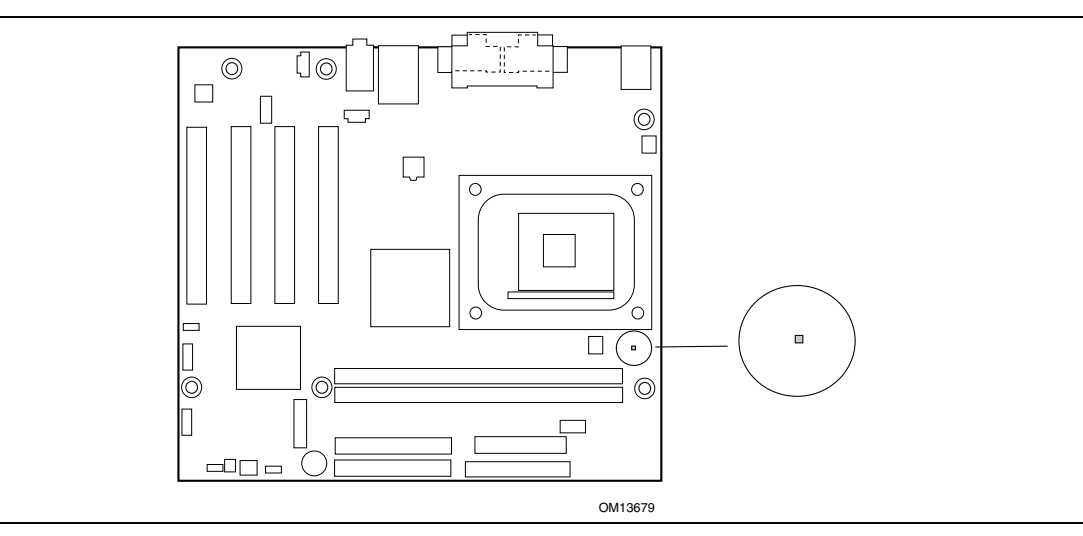

**Figure 2. Location of the Standby Power Indicator** 

# <span id="page-16-0"></span> $\hat{A}$  **CAUTION**

*Power supplies used with this board must be able to provide enough standby current to support the standard Instantly Available (ACPI S3 sleep state) configuration. If the standby current necessary to support multiple wake events from the PCI and/or USB buses exceeds power supply capacity, the Intel desktop board may lose register settings stored in memory.* 

For more information on standby current requirements for these desktop boards, refer to the TPS by selecting the Technical Documentation link at:

*[http://developer.intel.com/design/motherbd/](http://developer.intel.com/design/motherbd/bg/index.htm)*

### **Hardware Management**

- Power connectors
- Fan connectors
- Resume on Ring
- Wake from USB
- Wake from PS/2 keyboard/mouse
- PME# wake up support

#### **Power Connectors**

Desktop Boards D845GLLY and D845GLAD have two power connectors. See [Figure 14](#page-61-0) on page [62](#page-61-0) for the location of the power connectors.

#### **Fan Connectors**

Desktop Boards D845GLLY and D845GLAD have two chassis fan connectors and one processor fan connector. See [Figure 14](#page-61-0) on page [62](#page-61-0) for the location of the fan connectors.

#### **Resume on Ring**

The operation of Resume on Ring can be summarized as follows:

- Resumes operation from either ACPI S1 or ACPI S3 state
- Requires only one call to access the computer
- Detects incoming call similarly for external and internal modems
- Requires modem interrupt be unmasked for correct operation

#### **Wake from USB**

USB bus activity wakes the computer from an ACPI S1 or S3 state.

#### ✏ **NOTE**

*Wake from USB requires the use of a USB peripheral that supports Wake from USB.* 

*The front panel USB wake configuration jumper must be set for front panel USB operation. See page [27](#page-26-0) for jumper settings.* 

#### <span id="page-17-0"></span>**Wake from PS/2 Keyboard/Mouse**

PS/2 keyboard/mouse activity wakes the computer from an ACPI S1 or S3 state.

#### **PME# Wakeup Support**

When the PME# signal on the PCI bus is asserted, the computer wakes from an ACPI S1, S3, or S5 state.

### **Speaker**

A speaker is mounted on the desktop board. The speaker provides audible error code (beep code) information during the Power-On Self-Test (POST).

### **Battery**

A battery on the board keeps the values in CMOS RAM and the clock current when the computer is turned off. See Chapter 2 starting on page [19](#page-18-0) for instructions on how to replace the battery.

### **Real-Time Clock**

Desktop Boards D845GLLY and D845GLAD have a time-of-day clock and 100-year calendar. A battery on the Intel desktop board keeps the clock current when the computer is turned off.

# <span id="page-18-0"></span>**2 Installing and Replacing Desktop Board Components**

This chapter tells you how to:

- Install the I/O shield
- Install and remove the desktop board
- Install and remove a processor
- Install and remove memory
- Connect the IDE cable
- Connect the front panel header (not included)
- Set the BIOS jumper
- Install the front panel audio solution (not included)
- Install the front panel USB solution (not included)
- Clear passwords
- Replace the battery

# **Before You Begin**

### $\hat{A}$  **CAUTION**

*Before you install this board in a chassis, see Appendix B for regulatory requirements and precautions.* 

- *Always follow the steps in each procedure in the correct order.*
- *Set up a log to record information about your computer, such as model, serial numbers, installed options, and configuration information.*
- *Electrostatic discharge (ESD) can damage components. Perform the procedures described in this chapter only at an ESD workstation using an antistatic wrist strap and a conductive foam pad. If such a station is not available, you can provide some ESD protection by wearing an antistatic wrist strap and attaching it to a metal part of the computer chassis.*

### **WARNINGS**

*The procedures in this chapter assume familiarity with the general terminology associated with personal computers and with the safety practices and regulatory compliance required for using and modifying electronic equipment.* 

*Disconnect the computer from its power source and from any telecommunications links, networks, or modems before performing any of the procedures described in this chapter. Failure to disconnect power, telecommunications links, networks, or modems before you open the computer or perform any procedures can result in personal injury or equipment damage. Some circuitry on the board can continue to operate even though the front panel power button is off.* 

### <span id="page-19-0"></span>**Installing the I/O Shield**

The Intel desktop board comes with an I/O shield. When installed in the chassis, the shield blocks radio frequency transmissions, protects internal components from dust and foreign objects, and promotes correct airflow within the chassis.

Install the I/O shield before installing the desktop board in the chassis. Place the shield inside the chassis as shown in Figure 3. Press the shield into place so that it fits tightly and securely. If the shield doesn't fit, obtain a properly-sized shield from the chassis supplier.

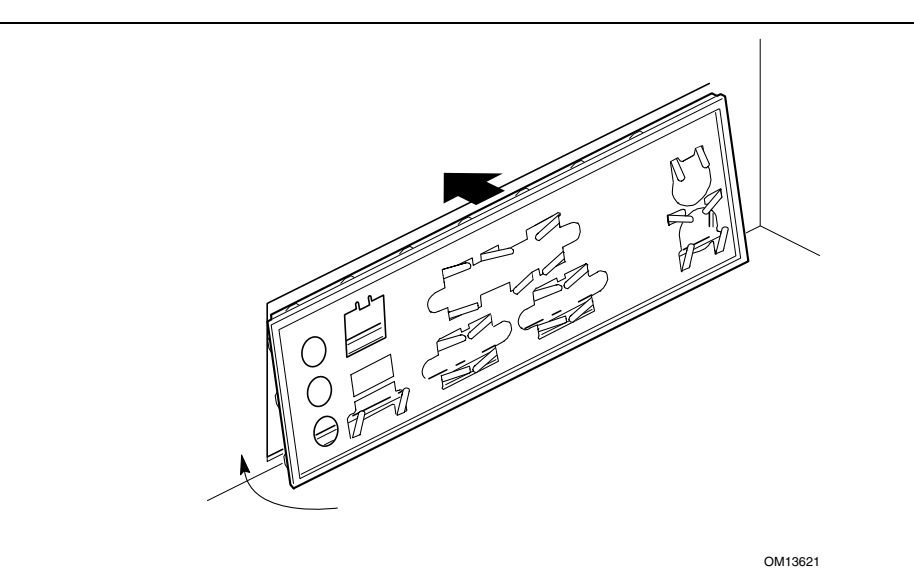

**Figure 3. Installing the I/O Shield** 

### <span id="page-20-0"></span>**Installing and Removing the Desktop Board**

Refer to your chassis manual for instructions on installing and removing the Intel desktop board.

### **A** WARNING

*This procedure should be done only by qualified technical personnel. Disconnect the computer from its power source before performing the procedures described here. Failure to disconnect the power before you open the computer can result in personal injury or equipment damage.* 

✏ **NOTES** 

*You will need a Phillips*† *(#2 bit) screwdriver.* 

*Refer to Appendix B for regulatory requirements and installation instructions and precautions.* 

Figure 4 shows the location of the six mounting holes for Desktop Boards D845GLLY and D845GLAD.

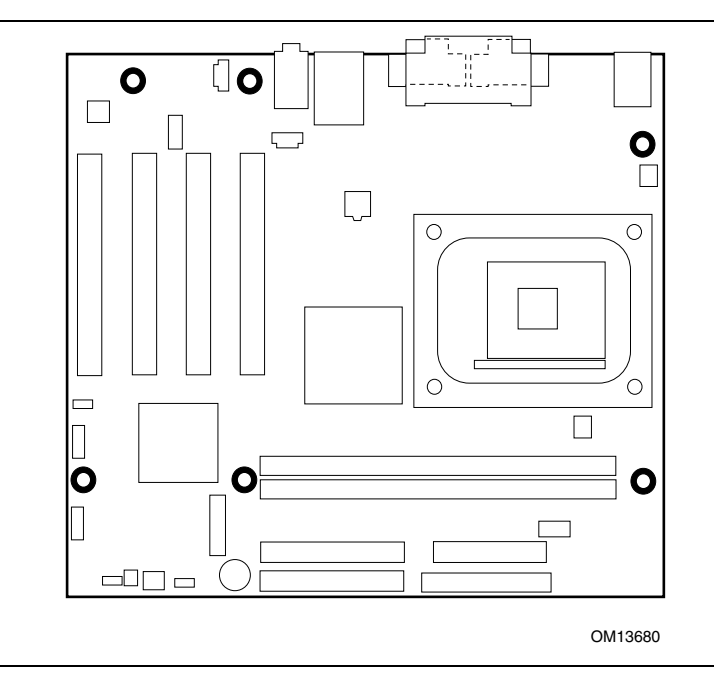

**Figure 4. Desktop Board Mounting Holes** 

### <span id="page-21-0"></span>**Installing and Removing a Processor**

Instructions on how to install the processor to the Intel desktop board are given below.

### **Installing a Processor**

### $\hat{A}$  **CAUTION**

*Before installing or removing the processor, make sure that AC power has been removed by unplugging the power cord from the computer; the standby power LED should not be lit (see [Figure 2](#page-15-0) on page [16\)](#page-15-0). Failure to do so could damage the processor and the Intel desktop board.* 

To install a processor, follow these instructions:

- 1. Observe the precautions in ["Before You Begin"](#page-18-0) on page [19.](#page-18-0)
- 2. Locate the processor socket and raise the socket lever completely.
- 3. Install the processor so that the corner with the triangle marking (A) is aligned with the corner where the lever is attached to the socket (see Figure 5).
- 4. Lower the lever to its original position.

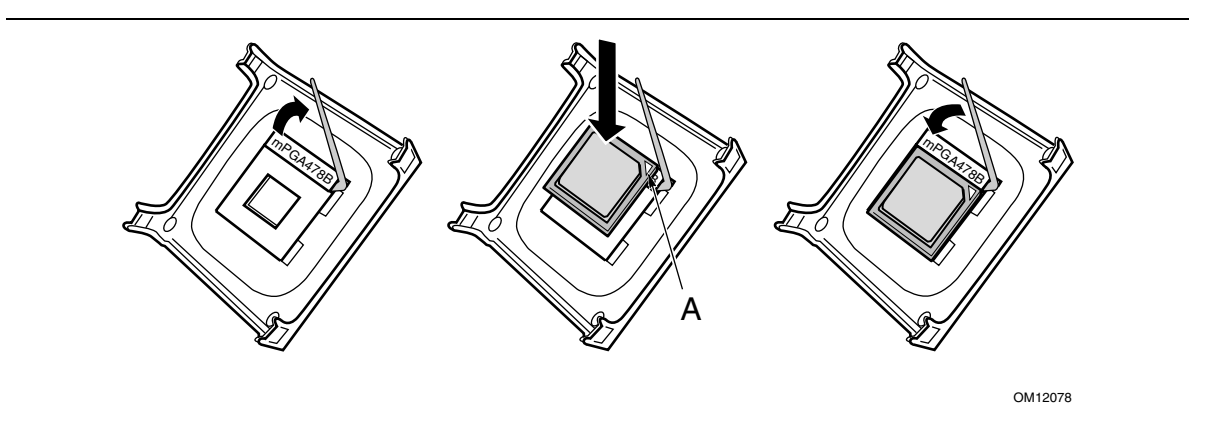

**Figure 5. Installing a Processor** 

#### **Installing the Processor Fan Heat Sink**

Desktop Boards D845GLLY and D845GLAD have an integrated processor fan heat sink retention mechanism (RM). For instructions on how to install the processor fan heat sink to the integrated processor fan heat sink RM, refer to the boxed processor manual or the Intel World Wide Web site at:

*[http://support.intel.com/support/processors/pentium4/intnotes478.htm](http://support.intel.com/support/motherboards/desktop)* 

#### <span id="page-22-0"></span>**Connecting the Processor Fan Heat Sink Cable**

Connect the processor fan heat sink cable to the processor fan connector (see Figure 6).

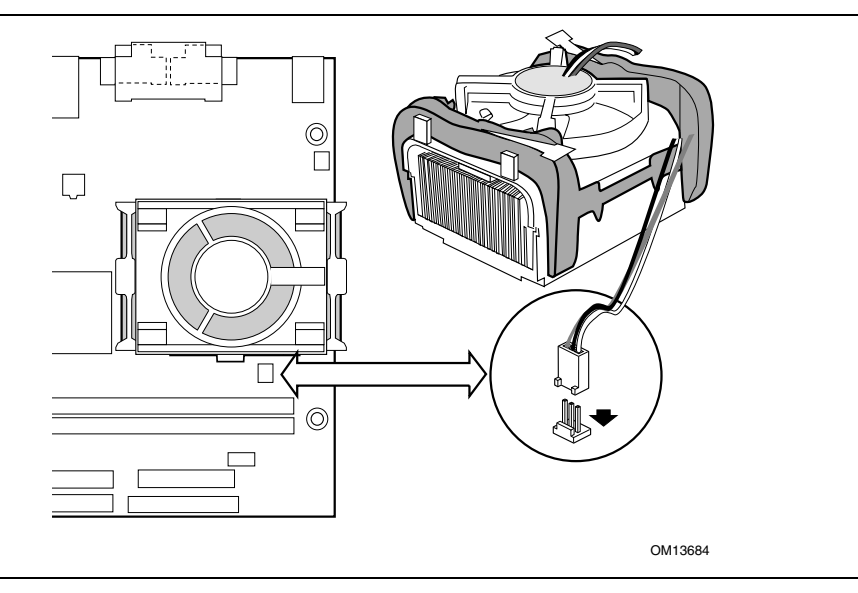

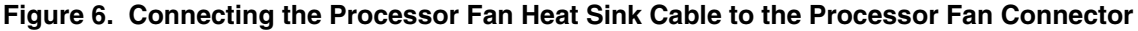

#### **Removing a Processor**

For instruction on how to remove the processor fan heat sink, refer to the processor installation manual or the Intel World Wide Web site at:

*<http://support.intel.com/support/processors/pentium4/intnotes478.htm>*

# **Installing and Removing Memory**

#### $\hat{P}$  CAUTION

*To be fully compliant with all applicable Intel SDRAM memory specifications, the boards require DIMMs that support the Serial Presence Detect (SPD) data structure.* 

*You can access the PC Serial Presence Detect Specification at:* 

<http://www.intel.com/technology/memory/pcsdram/spec/>

#### ✏ **NOTE**

*Remove the PCI bus connector 1 card before installing or upgrading memory to avoid interference with the memory retention mechanism.* 

Desktop Boards D845GLLY and D845GLAD have two DIMM sockets arranged as banks 0 and 1, as shown in [Figure 7.](#page-23-0) If installing a single DIMM, install it in bank 0.

Refer to the Main Memory heading on page [11](#page-10-0) for memory requirements.

### <span id="page-23-0"></span>**Installing DIMMs**

To install DIMMs, follow these steps:

- 1. Observe the precautions in ["Before You Begin"](#page-18-0) on page [19.](#page-18-0)
- 2. Turn off all peripheral devices connected to the computer. Turn off the computer and disconnect the AC power cord.
- 3. Remove the computer's cover and locate the DIMM sockets (see Figure 7).

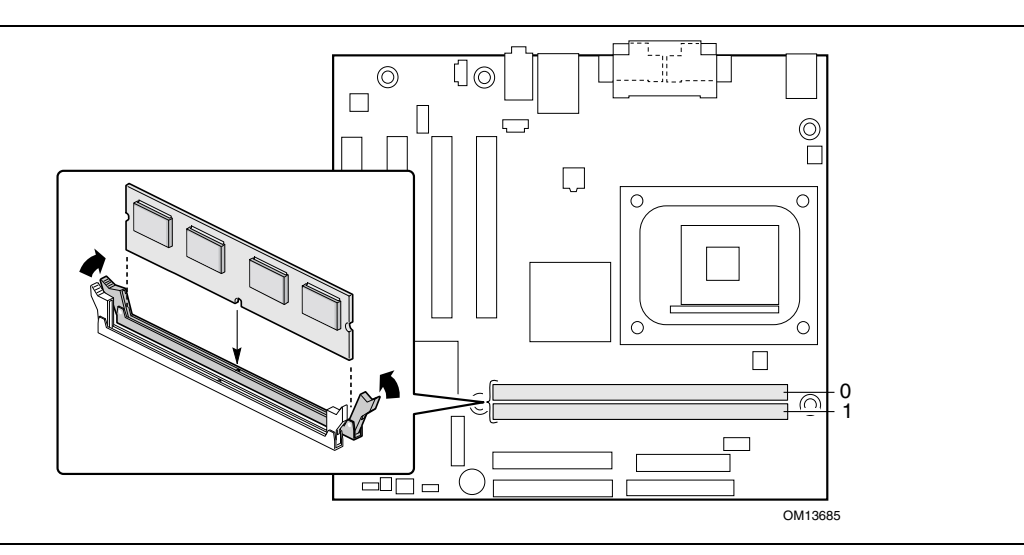

**Figure 7. Installing a DDR SDRAM DIMM** 

- 4. Make sure the clips at either end of the DIMM socket(s) are pushed outward to the open position.
- 5. Position the DIMM above the socket. Align the two small notches in the bottom edge of the DIMM with the keys in the socket (see inset in Figure 7).
- 6. Insert the bottom edge of the DIMM into the socket.
- 7. When the DIMM is inserted, push down on the top edge of the DIMM until the retaining clips snap into place. Make sure the clips are firmly in place.
- 8. Replace the computer's cover and reconnect the AC power cord.

### **Removing DIMMs**

To remove a memory module, follow these steps:

- 1. Observe the precautions in ["Before You Begin"](#page-18-0) on page [19.](#page-18-0)
- 2. Turn off all peripheral devices connected to the computer. Turn off the computer.
- 3. Remove the AC power cord from the computer.
- 4. Remove the computer's cover.
- 5. Gently spread the retaining clips at each end of the DIMM socket. The DIMM pops out of the socket.
- 6. Hold the DIMM by the edges, lift it away from the socket, and store it in an anti-static package.
- 7. Reinstall and reconnect any parts you removed or disconnected to reach the DIMM sockets.
- 8. Replace the computer's cover and reconnect the AC power cord.

# <span id="page-24-0"></span>**Connecting the IDE Cable**

The Intel® boxed desktop board package includes an IDE cable. The cable connects two drives to the Intel desktop board. The cable supports ATA-66 and ATA-100 transfer protocols and is backward compatible with drives using slower IDE transfer protocols. Figure 8 shows the correct installation of the cable.

#### ✏ **NOTE**

*ATA-66/100 compatible cables are backward compatible with drives using slower IDE transfer protocols. If an ATA-66/100 disk drive and a disk drive using any other IDE transfer protocol are attached to the same cable, the maximum transfer rate between the drives may be reduced to that of the slowest drive.* 

#### ✏ **NOTE**

*Do not connect an ATA device as a slave on the same IDE cable as an ATAPI master device. For example, do not connect an ATA hard drive as a slave to an ATAPI CD-ROM drive.* 

For correct function of the cable:

- Attach the cable end with the single connector to the Intel desktop board (see Figure 8, A).
- Attach the cable end with the two closely spaced connectors to the drives (see Figure 8, B).

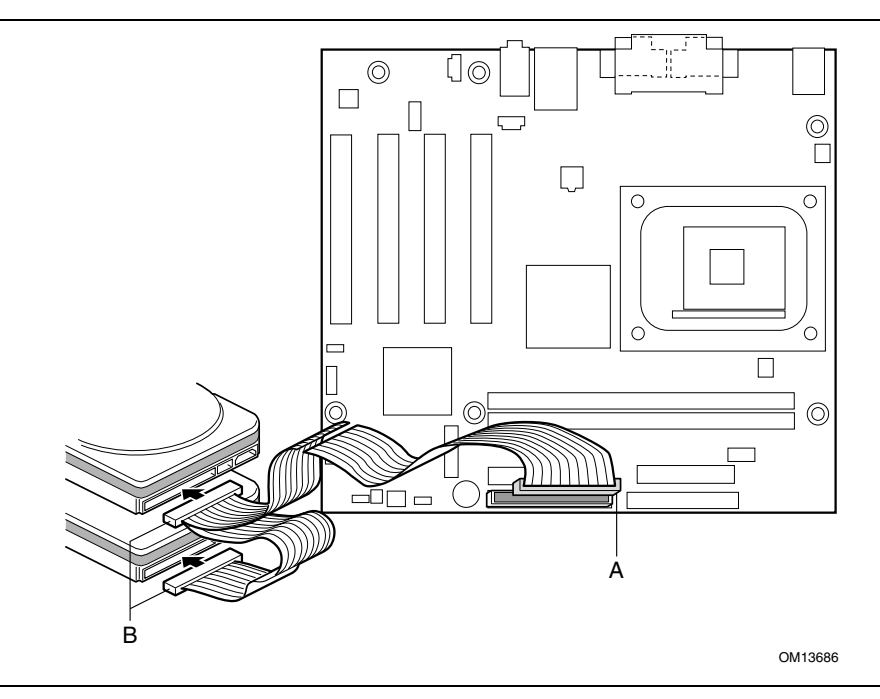

**Figure 8. Connecting the IDE Cable** 

### <span id="page-25-0"></span>**Connecting the Front Panel Header**

Before connecting the front panel header, observe the precautions in "Before You Begin" on page [19.](#page-18-0) Refer to [Table 32](#page-64-0) on page [65](#page-64-0) for pin assignments.

### **Setting the Jumper Blocks**

Figure 9 shows the location of the BIOS and front panel USB wake configuration jumper blocks.

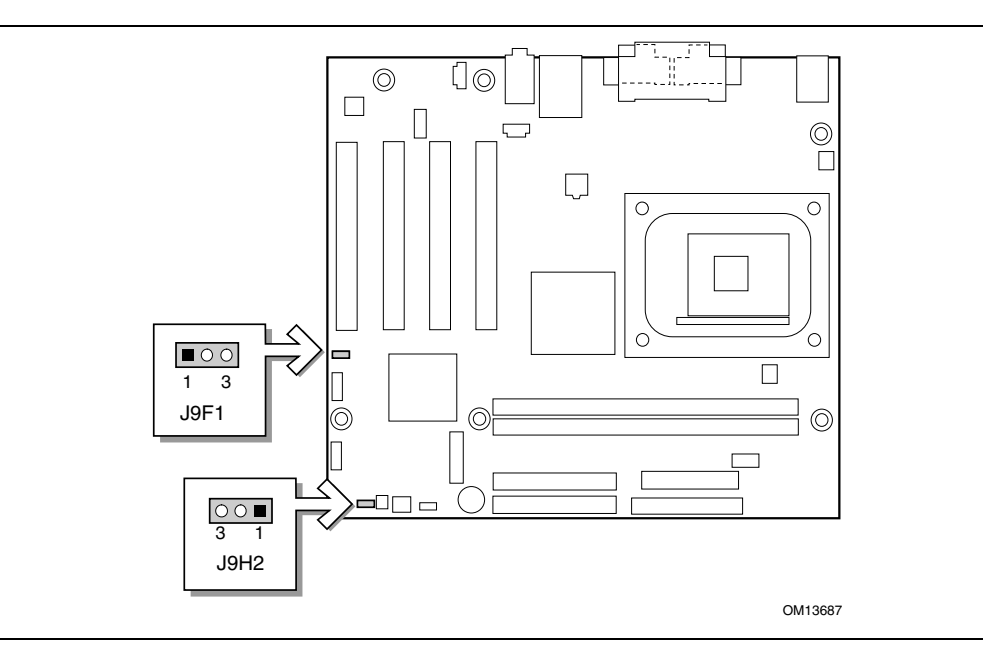

**Figure 9. Location of the BIOS (J9H2) and Front Panel USB Wake Configuration (J9F1) Jumper Blocks** 

#### **Setting the BIOS Configuration Jumper Block**

The location of the board's BIOS configuration jumper block (J9H2) is shown in Figure 9.

The three-pin BIOS jumper block enables all board configurations to be done in BIOS Setup. Table 4 shows the jumper settings for the Setup program modes.

| <b>Jumper Setting</b> | <b>Mode</b>                 | <b>Description</b>                                                                                                    |
|-----------------------|-----------------------------|----------------------------------------------------------------------------------------------------|
| $rac{\circ}{\circ}$   | Normal (default)<br>$(1-2)$ | The BIOS uses the current configuration and passwords for booting.                                                     |
| $\frac{1}{3}$         | Configure<br>$(2-3)$        | After the Power-On Self-Test (POST) runs, the BIOS displays the<br>Maintenance Menu. Use this menu to clear passwords. |
| $\frac{\circ}{3}$     | Recovery<br>(None)          | Recovers BIOS from a diskette in the event of a failed BIOS update.                                                    |

**Table 4. Jumper Settings for the BIOS Setup Program Modes (J9H2)** 

#### <span id="page-26-0"></span>**Setting the Front Panel USB Wake Configuration Jumper Block**

The 3-pin front panel USB wake configuration jumper block, labeled J9F1, enables configuration of the two front panel USB ports.

**Table 5. Jumper Settings for the Front Panel USB Wake Configuration Jumper Block (J9F1)** 

| <b>Jumper Setting</b> |                                    | Configuration                                                                                        |
|-----------------------|------------------------------------|----------------------------------------------------------------------------------------------------|
| 1-2                   | $\frac{1}{3}$                      | Allows wake from ACPI state S1.                                                                      |
| $2 - 3$               | $\blacksquare$<br>$1 \overline{3}$ | Allows wake from front panel USB ports in all ACPI states (must also set ACPI BIOS<br>option to S3). |
| None                  | $\Box$<br>$\sim$ 3                 | Disables front panel USB.                                                                            |

### **Installing a Front Panel Audio Solution (Optional)**

To install the cable that connects the front panel audio solution to the front panel audio header, follow these steps:

- 1. Observe the precautions in ["Before You Begin"](#page-18-0) on page [19.](#page-18-0)
- 2. Turn off all peripheral devices connected to the computer. Turn off the computer and disconnect the AC power cord.
- 3. Remove the cover. Locate the front panel audio header (J8A1), see [Figure 13](#page-60-0) on page [61.](#page-60-0)
- 4. Remove the two jumpers from the header (this disables the back panel audio connectors).
- 5. Install a correctly keyed and shielded front panel audio cable.
- 6. Connect the audio cable to the front panel audio solution.
- 7. Replace the cover.

To restore back panel operations, follow these steps:

- 1. Observe the precautions in ["Before You Begin"](#page-18-0) on page [19.](#page-18-0)
- 2. Turn off all peripheral devices connected to the computer. Turn off the computer and disconnect the AC power cord.
- 3. Remove the cover. Remove the front panel audio cable.
- 4. Install a jumper on pins 5-6 (rear R channel).
- 5. Install a jumper on pins 9-10 (rear L channel).
- 6. Replace the cover.

### **Installing a Front Panel USB Solution**

Before installing a front panel USB 2.0 solution, observe the precautions in "Before You Begin" on page [19.](#page-18-0) Refer to [Table 31](#page-64-0) on page [65](#page-64-0) for pin assignments.

### <span id="page-27-0"></span>**Clearing Passwords**

This procedure assumes that the board is installed in the computer and the configuration jumper block is set to normal mode.

- 1. Observe the precautions in ["Before You Begin"](#page-18-0) on page [19.](#page-18-0)
- 2. Turn off all peripheral devices connected to the computer. Turn off the computer. Disconnect the computer's power cord from the AC power source (wall outlet or power adapter).
- 3. Remove the computer cover.
- 4. Find the configuration jumper block (see [Figure 9\)](#page-25-0).
- 5. Place the jumper on pins 2-3 as shown below.

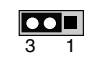

- 6. Replace the cover, plug in the computer, turn on the computer, and allow it to boot.
- 7. The computer starts the Setup program. Setup displays the maintenance menu.
- 8. Use the arrow keys to select Clear Passwords. Press <Enter> and Setup displays a pop-up screen requesting that you confirm clearing the password. Select Yes and press <Enter>. Setup displays the maintenance menu again.
- 9. Press <F10> to save the current values and exit Setup.
- 10. Turn off the computer. Disconnect the computer's power cord from the AC power source.
- 11. Remove the computer cover.
- 12. To restore normal operation, place the jumper on pins 1-2 as shown below.

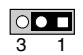

13. Replace the cover, plug in the computer, and turn on the computer.

# <span id="page-28-0"></span>**Replacing the Battery**

A coin-cell battery (CR2032) powers the real-time clock and CMOS memory. When the computer is not plugged into a wall socket, the battery has an estimated life of three years. When the computer is plugged in, the standby current from the power supply extends the life of the battery. The clock is accurate to  $\pm$  13 minutes/year at 25 °C with 3.3 VSB applied.

When the voltage drops below a certain level, the BIOS Setup program settings stored in CMOS RAM (for example, the date and time) might not be accurate. Replace the battery with an equivalent one. [Figure 10](#page-30-0) on page [31](#page-30-0) shows the location of the battery.

# $\hat{A}$  **CAUTION**

*Risk of explosion if the battery is replaced with an incorrect type. Batteries should be recycled where possible. Disposal of used batteries must be in accordance with local environmental regulations.* 

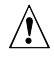

### $\sqrt{2}$  PRECAUTION

*Risque d'explosion si la pile usagée est remplacée par une pile de type incorrect. Les piles usagées doivent être recyclées dans la mesure du possible. La mise au rebut des piles usagées doit respecter les réglementations locales en vigueur en matière de protection de l'environnement. (French)* 

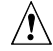

### **FORHOLDSREGEL**

*Eksplosionsfare, hvis batteriet erstattes med et batteri af en forkert type. Batterier bør om muligt genbruges. Bortskaffelse af brugte batterier bør foregå i overensstemmelse med gældende miljølovgivning.* 

*(Danish)* 

# $\hat{A}$  OBS!

*Det kan oppstå eksplosjonsfare hvis batteriet skiftes ut med feil type. Brukte batterier bør kastes i henhold til gjeldende miljølovgivning.* 

*(Norwegian)* 

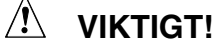

*Risk för explosion om batteriet ersätts med felaktig batterityp. Batterier ska kasseras enligt de lokala miljövårdsbestämmelserna.* 

*(Swedish)* 

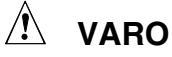

*Räjähdysvaara, jos pariston tyyppi on väärä. Paristot on kierrätettävä, jos se on mahdollista. Käytetyt paristot on hävitettävä paikallisten ympäristömääräysten mukaisesti. (Finnish)* 

# **VORSICHT**

*Bei falschem Einsetzen einer neuen Batterie besteht Explosionsgefahr. Die Batterie darf nur durch denselben oder einen entsprechenden, vom Hersteller empfohlenen Batterietyp ersetzt werden. Entsorgen Sie verbrauchte Batterien den Anweisungen des Herstellers entsprechend. (German)*

### **AVVERTIMENTO**

*Esiste il pericolo di un esplosione se la pila non viene sostituita in modo corretto. Utilizzare solo pile uguali o di tipo equivalente a quelle consigliate dal produttore. Per disfarsi delle pile usate, seguire le istruzioni del produttore.* 

*(Italian)*

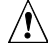

### **PRECAUCIÓN**

*Existe peligro de explosión si la pila no se cambia de forma adecuada. Utilice solamente pilas iguales o del mismo tipo que las recomendadas por el fabricante del equipo. Para deshacerse de las pilas usadas, siga igualmente las instrucciones del fabricante. (Spanish)* 

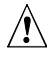

### **WAARSCHUWING**

*Er bestaat ontploffingsgevaar als de batterij wordt vervangen door een onjuist type batterij. Batterijen moeten zoveel mogelijk worden gerecycled. Houd u bij het weggooien van gebruikte batterijen aan de plaatselijke milieuwetgeving.* 

*(Dutch)* 

 $\hat{A}$  ATENÇÃO

*Haverá risco de explosão se a bateria for substituída por um tipo de bateria incorreto. As baterias devem ser recicladas nos locais apropriados. A eliminação de baterias usadas deve ser feita de acordo com as regulamentações ambientais da região.* 

*(Brazilian Portuguese)* 

<span id="page-30-0"></span>To replace the battery, follow these steps:

- 1. Observe the precautions in ["Before You Begin"](#page-18-0) (see page [19\)](#page-18-0).
- 2. Turn off all peripheral devices connected to the computer. Disconnect the computer's power cord from the AC power source (wall outlet or power adapter).
- 3. Remove the computer cover.
- 4. Locate the battery on the board (see Figure 10 and Figure 11).
- 5. Note the orientation of the "+" and "-" on the battery.
- 6. With a medium flat-bladed screwdriver, gently pry the battery free from its connector (for Desktop Board D845GLLY only).
- 7. Install the new battery in the connector, orienting the "+" and "-" correctly.
- 8. Replace the computer cover.

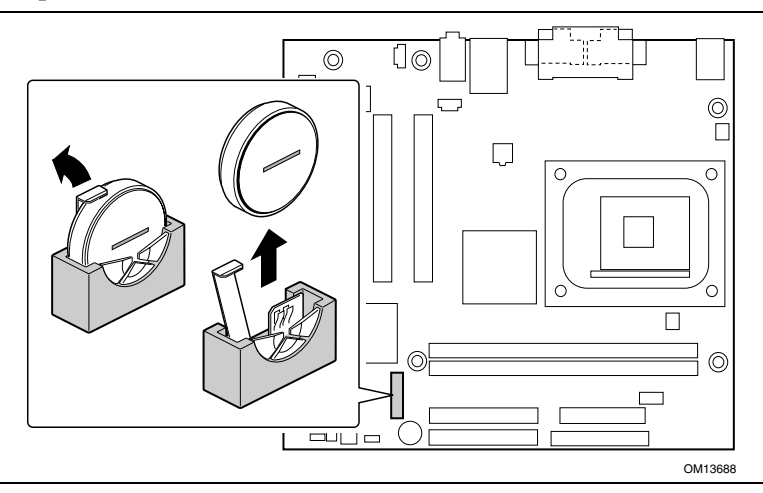

**Figure 10. Removing the Battery from Desktop Board D845GLAD** 

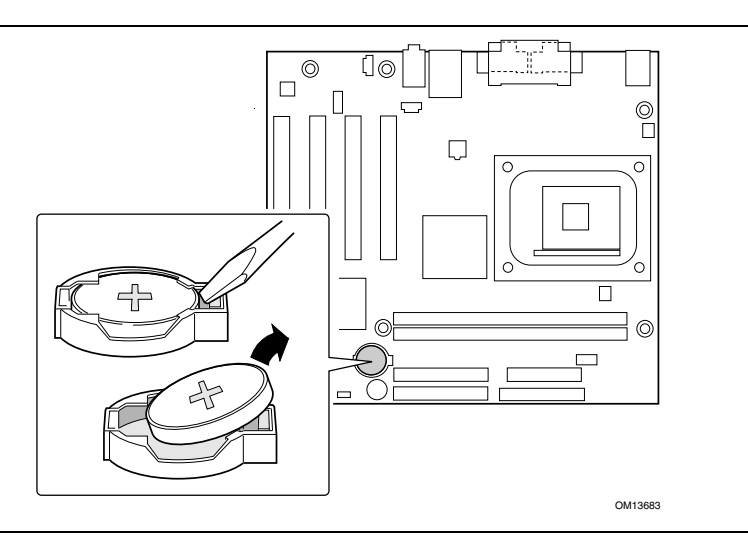

**Figure 11. Removing the Battery from Desktop Board D845GLLY** 

 **Intel Desktop Boards D845GLLY and D845GLAD Product Guide** 

# <span id="page-32-0"></span>**3 Updating the BIOS**

This chapter tells you how to update the BIOS by either using the Intel® Express BIOS Update utility or the Intel® Flash Memory Update Utility, and how to recover the BIOS if an update fails.

# **Updating the BIOS with the Intel**® **Express BIOS Update Utility**

With the Intel Express BIOS Update utility you can update the system BIOS while in the Windows<sup>†</sup> environment. The BIOS file is included in an automated update utility that combines the functionality of the Intel Flash Memory Update Utility and the ease-of use of Windows-based installation wizards.

To update the BIOS with the Intel Express BIOS Update utility:

- 1. Go to the Intel World Wide Web site: *<http://support.intel.com/support/motherboards/desktop/>*
- 2. Navigate to the D845GLLY or D845GLAD page and click the Express BIOS Update utility file for the D845GLLY or D845GLAD board's BIOS.
- 3. Download the file to your hard drive. (You can also save this file to a diskette. This is useful if you are updating the BIOS for multiple identical systems.)
- 4. Close all other applications. This step is required. Your system will be rebooted at the last Express BIOS Update window.
- 5. Double-click the executable file from the location on your hard drive where it was saved. This runs the update program.
- 6. Follow the instructions provided in the dialog boxes to complete the BIOS update.

# **Updating the BIOS with the Intel**® **Flash Memory Update Utility**

With the Intel Flash Memory Update Utility you can update the system BIOS from a floppy disk or other bootable media. The utility available from the Web provides a simple method for creating a bootable flash memory update floppy that will automatically update your BIOS.

#### **Obtaining the BIOS Update File**

You can update to a new version of the BIOS by using the BIOS update file. The BIOS update file is a compressed self-extracting archive that contains all the files you need to update the BIOS. The BIOS update file contains:

- New BIOS files
- BIOS recovery files
- Intel Flash Memory Update Utility

You can obtain the BIOS update file through your computer supplier or by navigating to the D845GLLY or D845GLAD page on the Intel World Wide Web site:

*<http://support.intel.com/support/motherboards/desktop>*

#### <span id="page-33-0"></span>✏ **NOTE**

*Review the instructions distributed with the update utility before attempting a BIOS update.* 

The Intel Flash Memory Update Utility allows you to:

- Update the BIOS in flash memory
- Update the language section of the BIOS

### **Updating the BIOS**

### $\hat{A}$  **CAUTION**

*The AUTOEXEC.BAT file provided with the update files updates the BIOS. Do not interrupt the process or the system may not function.* 

- 1. Boot the computer with the BIOS update diskette in drive A. During system boot, the AUTOEXEC.BAT file provided with the update files will automatically run the BIOS update process.
- 2. When the update process is complete, the monitor will display a message telling you to remove the diskette and to reboot the system.
- 3. As the computer boots, check the BIOS identifier (version number) to make sure the update was successful. If a logo appears, press <Esc> to view the POST messages.

#### **Recovering the BIOS**

It is unlikely that anything will interrupt the BIOS update, however, if an interruption occurs, the BIOS could be damaged. The following steps explain how to recover the BIOS if an update fails. The following procedure uses recovery mode for the Setup program. See page [26](#page-25-0) for more information on Setup modes.

#### ✏ **NOTE**

*Because of the small amount of code available in the boot block area, there is no video support. You will not see anything on the screen during this procedure. Monitor the procedure by listening to the speaker and looking at the diskette drive LED.* 

- 1. Turn off the computer, disconnect the computer's power cord, and disconnect all external peripherals.
- 2. Remove the computer cover and locate the configuration jumper block (J9H2) (see [Figure 9\)](#page-25-0).
- 3. Remove the jumper from all pins as shown below to set recovery mode for Setup.  $\frac{\circ}{3}$
- 4. Insert the bootable BIOS update diskette into diskette drive A.
- 5. Replace the computer cover, connect the power cord, turn on the computer, and allow it to boot. The recovery process will take a few minutes.
- 6. Listen to the speaker:
	- Upon applying power, drive A will begin to show activity. In about a minute, two beeps are heard and drive A activity ceases (temporarily) indicating the successful recovery of the BIOS core. Drive A activity will begin again followed by two more beeps indicating the successful recovery of the boot block. This sequence of events indicates a successful BIOS recovery.
	- A series of continuous beeps indicates a failed BIOS recovery.
- 7. If recovery fails, return to step 1 and repeat the recovery process.
- 8. If recovery is successful, turn off the computer, and disconnect its power cord.
- 9. Remove the computer cover and continue with the following steps.
- 10. On the jumper block (J9H2), reinstall the jumper back on pins 1-2 as shown below to set normal mode for Setup.

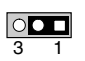

- 11. Leave the update diskette in drive A, replace the computer cover, and connect the computer's power cord.
- 12. Turn on the computer and continue with the BIOS update (see page [34\)](#page-33-0).

 **Intel Desktop Boards D845GLLY and D845GLAD Product Guide**
# **4 Using the BIOS Setup Program**

The BIOS Setup program can be used to view and change the BIOS settings for the computer. The BIOS Setup program is accessed by pressing the <F2> key after the Power-On Self-Test (POST) memory test begins and before the operating system boot begins.

### ✏ **NOTE**

*The BIOS Setup menus described in this section may not show the latest settings. For the latest BIOS settings, refer to the* Intel Desktop Board D845GLLY/D845GLAD Technical Product Specification *or the Intel World Wide Web site:* 

<http://support.intel.com/support/motherboards/desktop>

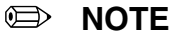

*For reference purposes, you should write down the current Setup settings. When you make changes to the settings, update this record.* 

#### ✏ **NOTE**

*The Setup menus described in this section apply to the desktop boards with BIOS identifier LY84510A.86A. Desktop boards with other BIOS identifiers might have differences in some of the Setup menu screens.* 

The Setup screen menu bar is shown below.

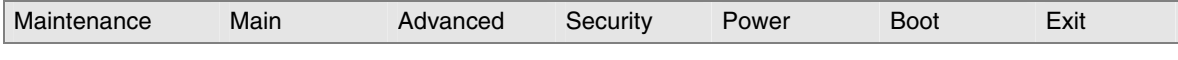

Table 6 shows the BIOS Setup program menu bar.

**Maintenance Main Advanced Security Power Boot Exit**  Clears passwords and Boot Integrity Service (BIS)\* credentials, and configures extended configuration memory settings **Allocates** resources for hardware components **Configures** advanced features available through the chipset **Sets** passwords and security features **Configures** power management features Selects boot options and power supply controls Saves or discards changes to set program options

**Table 6. BIOS Setup Program Menu Bar** 

\* For information about the BIS, refer to the Intel Web site at:

*http://developer.intel.com/design/security/index1.htm* 

Table 7 shows the function keys available for menu screens.

| <b>BIOS Setup Program Function Key</b> | <b>Description</b>                                         |
|----------------------------------------|------------------------------------------------------------|
| $\leftarrow$ or $\leftarrow$ >         | Selects a different menu screen                            |
| $<$ $\uparrow$ > or $<\downarrow$ >    | Moves cursor up or down                                    |
| $7ab>$                                 | Moves cursor to the next field                             |
| $<$ Enter $>$                          | Executes command or selects the submenu                    |
| $<$ F9 $>$                             | Load the default configuration values for the current menu |
| $<$ F10 $>$                            | Save the current values and exits the BIOS Setup program   |
| $\overline{\leq}$ Esc>                 | Exits the menu                                             |

**Table 7. BIOS Setup Program Function Keys** 

### **Maintenance Menu**

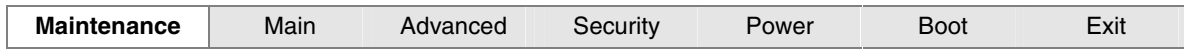

The menu shown in Table 8 is used to clear the Setup passwords. Setup only displays this menu in configure mode. See page [26](#page-25-0) for information about setting configure mode.

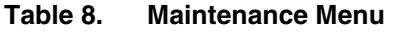

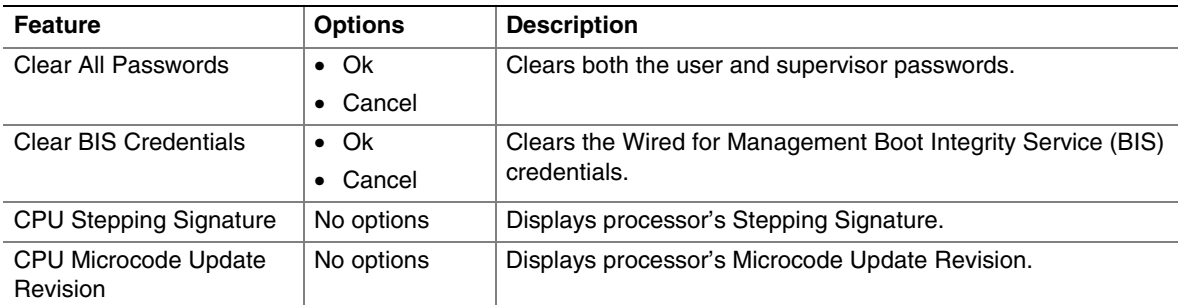

\* For information about the BIS, refer to the Intel Web site at:

*http://developer.intel.com/design/security/index1.htm* 

## **Main Menu**

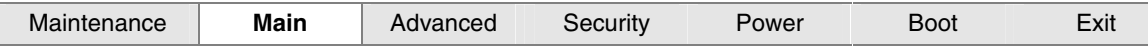

Table 9 describes the Main Menu. This menu reports processor and memory information and is used to configure the system date and system time.

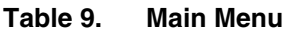

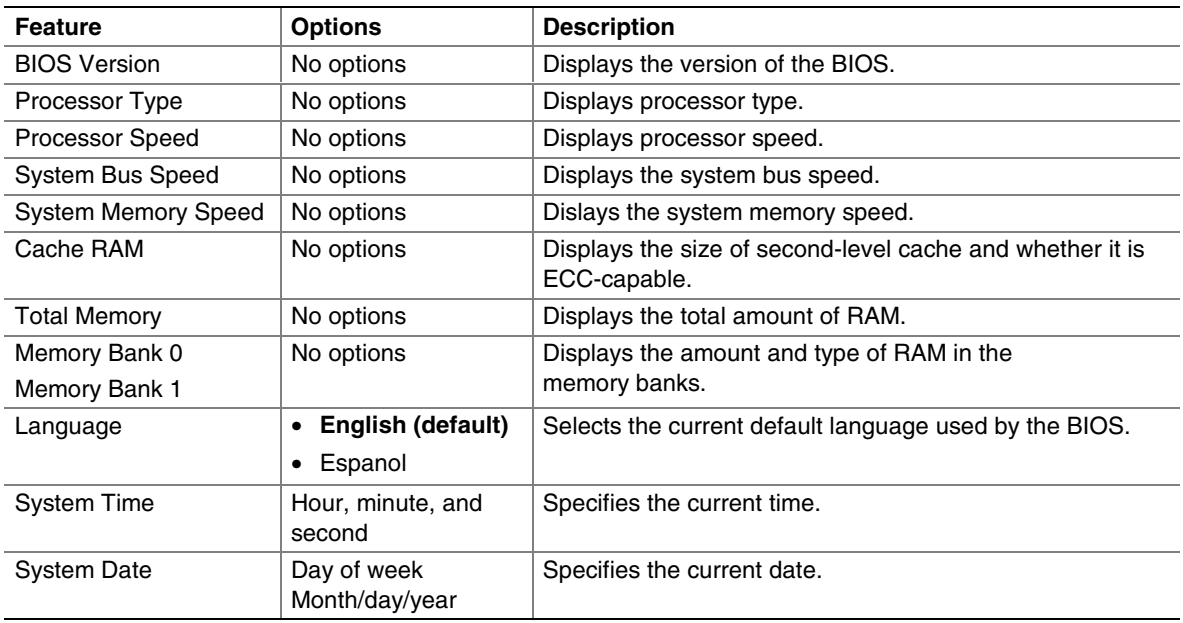

## **Advanced Menu**

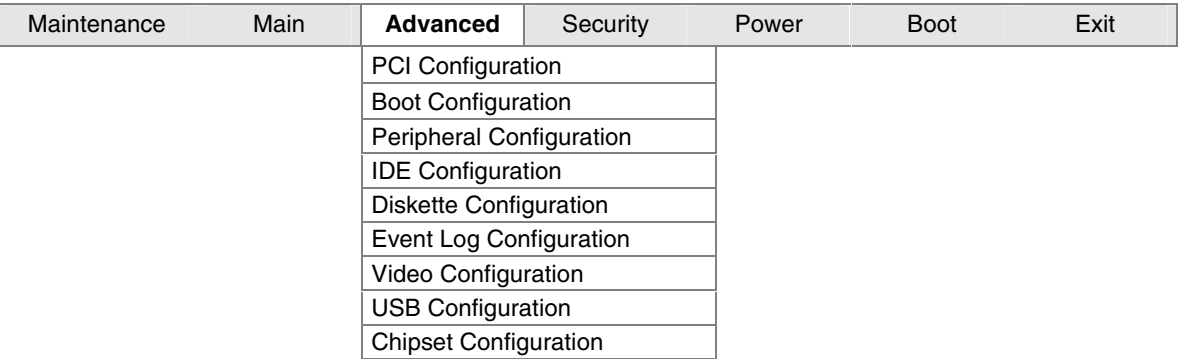

Table 10 describes the Advanced Menu. This menu is used to set advanced features that are available through the chipset.

| <b>Feature</b>                | <b>Options</b> | <b>Description</b>                                                                                                    |
|-------------------------------|----------------|----------------------------------------------------------------------------------------------------|
| <b>PCI Configuration</b>      | No options     | Configures individual PCI slot's IRQ priority. When selected,<br>displays the PCI Configuration submenu.                                 |
| <b>Boot Configuration</b>     | No options     | Configures Plug & Play and the Numlock key, and resets<br>configuration data. When selected, displays the Boot<br>Configuration submenu. |
| Peripheral Configuration      | No options     | Configures peripheral ports and devices. When selected,<br>displays the Peripheral Configuration submenu.                                |
| <b>IDE</b> Configuration      | No options     | Specifies type of connected IDE device.                                                                                                  |
| <b>Diskette Configuration</b> | No options     | Configures the floppy drive(s). When selected, displays the<br>Diskette Configuration submenu.                                           |
| Event Log Configuration       | No options     | Configures event logging. When selected, displays the Event<br>Log Configuration submenu.                                                |
| Video Configuration           | No options     | Configures video features. When selected, displays the Video<br>Configuration submenu.                                                   |
| <b>USB Configuration</b>      | No options     | Configures USB features. When selected, displays the USB<br>Configuration submenu.                                                       |
| <b>Chipset Configuration</b>  | No options     | Configures chipset features. When selected, displays the<br>Chipset Configuration submenu.                                               |

**Table 10. Advanced Menu** 

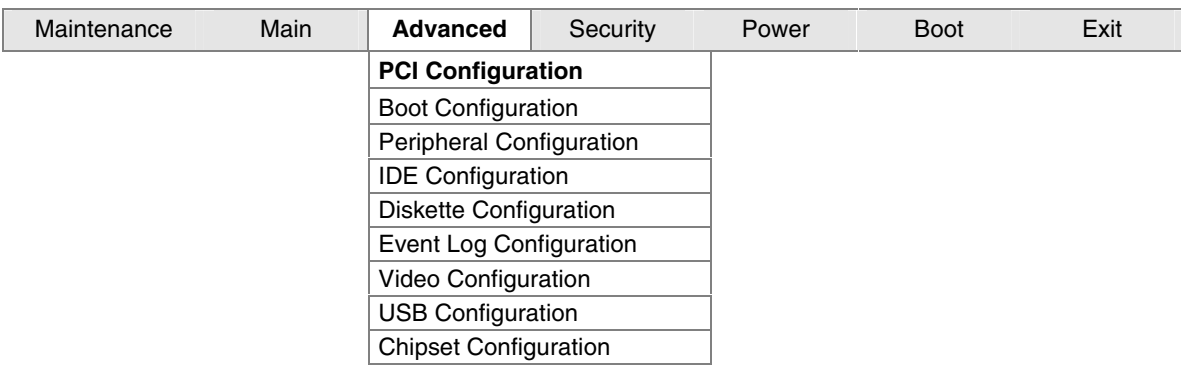

## **PCI Configuration Submenu**

The submenu shown in Table 11 is used to configure the IRQ priority of PCI slots individually.

| <b>Feature</b>          | <b>Options</b>   | <b>Description</b>                            |
|-------------------------|------------------|-----------------------------------------------|
| PCI Slot 1 IRQ Priority | • Auto (default) | Allows selection of IRQ priority.             |
|                         | $\bullet$ 3      |                                               |
|                         | • 5              |                                               |
|                         | $\bullet$ 9      |                                               |
|                         | • 10             |                                               |
|                         | • 11             |                                               |
| PCI Slot 2 IRQ Priority | • Auto (default) | Allows selection of IRQ priority and S5 wake. |
|                         | $\bullet$ 3      |                                               |
|                         | • 5              |                                               |
|                         | $\bullet$ 9      |                                               |
|                         | • 10             |                                               |
|                         | • 11             |                                               |
| PCI Slot 3 IRQ Priority | • Auto (default) | Allows selection of IRQ priority.             |
|                         | $\bullet$ 3      |                                               |
|                         | • 5              |                                               |
|                         | $\bullet$ 9      |                                               |
|                         | • 10             |                                               |
|                         | • 11             |                                               |
| PCI Slot 4 IRQ Priority | • Auto (default) | Allows selection of IRQ priority.             |
|                         | $\bullet$ 3      |                                               |
|                         | • 5              |                                               |
|                         | $\bullet$ 9      |                                               |
|                         | • 10             |                                               |
|                         | • 11             |                                               |

**Table 11. PCI Configuration Submenu** 

### **Boot Configuration Submenu**

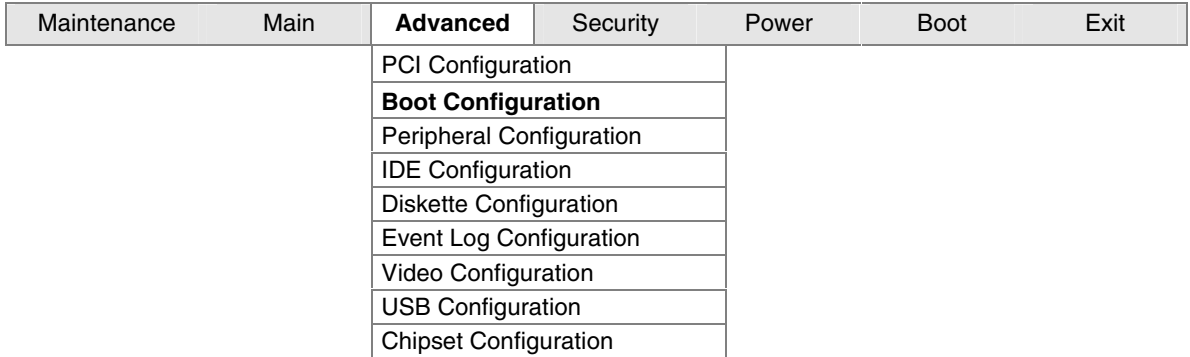

The submenu shown in Table 12 is used to set the Plug & Play options and the power-on state of the Numlock key.

**Table 12. Boot Configuration Submenu** 

| <b>Feature</b>  | <b>Options</b>                  | <b>Description</b>                                                                                                    |
|-----------------|---------------------------------|----------------------------------------------------------------------------------------------------|
| Plug & Play O/S | • No (default)<br>$\bullet$ Yes | Specifies if manual configuration is desired.<br>No lets the BIOS configure all devices in the system. This<br>setting is appropriate when using a Plug and Play operating<br>system.<br>Yes lets the operating system configure Plug & Play (PnP)<br>devices not required for boot if your system has a Plug & Play<br>operating system. This option is available for use during lab<br>testing. |
| <b>Numlock</b>  | $\bullet$ Off<br>• On (default) | Specifies the power-on state of the Numlock feature on the<br>numeric keypad of the keyboard.                                                                                                    |

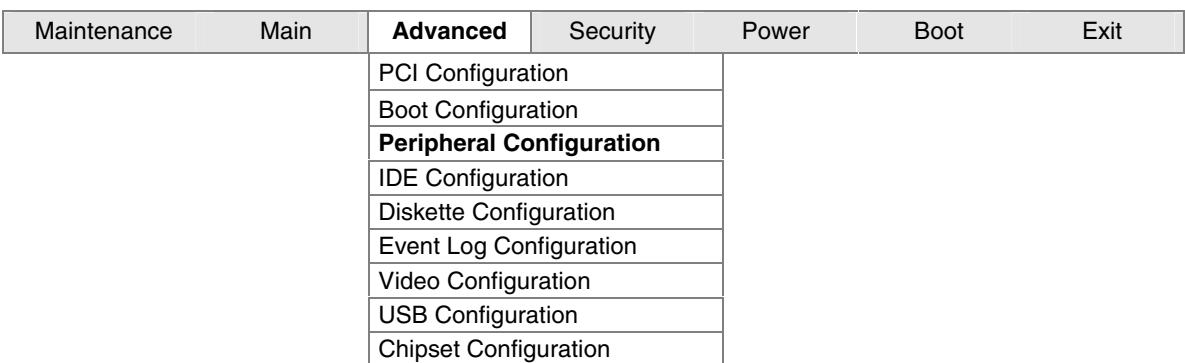

## **Peripheral Configuration Submenu**

This submenu shown in Table 13 is used for configuring computer peripherals.

| <b>Feature</b>                                | <b>Options</b>                                    | <b>Description</b>                                                                                |
|-----------------------------------------------|---------------------------------------------------|---------------------------------------------------------------------------------------------------|
| Serial Port A                                 | • Disabled                                        | Configures serial port A.                                                                         |
|                                               | Enabled<br>$\bullet$<br>Auto (default)<br>٠       | Auto assigns the first free COM port, normally COM1, the<br>address 3F8h, and the interrupt IRQ4. |
|                                               |                                                   | An * (asterisk) displayed next to an address indicates a<br>conflict with another device.         |
| Base I/O Address<br>(This feature is present  | • 3F8 (default)<br>• 2F8                          | Specifies the base I/O address for serial port A, if serial<br>port A is Enabled.                 |
| only when Serial Port A                       | • 3E8                                             |                                                                                                   |
| is set to Enabled)                            |                                                   |                                                                                                   |
|                                               | $\cdot$ 2E8                                       |                                                                                                   |
| Interrupt<br>(This feature is present         | $\bullet$ IRQ 3                                   | Specifies the interrupt for serial port A, if serial port A is<br>Enabled.                        |
| only when Serial Port A<br>is set to Enabled) | • IRQ 4 (default)                                 |                                                                                                   |
| <b>Parallel Port</b>                          | <b>Disabled</b><br>$\bullet$                      | Configures the parallel port.                                                                     |
|                                               | Enabled                                           | Auto assigns LPT1 the address 378h and the                                                        |
|                                               | Auto (default)                                    | interrupt IRQ7.                                                                                   |
|                                               |                                                   | An * (asterisk) displayed next to an address indicates a<br>conflict with another device.         |
| Mode                                          | Output only<br>$\bullet$<br><b>Bi-directional</b> | Selects the mode for the parallel port. Not available if the<br>parallel port is disabled.        |
|                                               | (default)                                         | Output Only operates in AT <sup>1</sup> -compatible mode.                                         |
|                                               | EPP<br>$\bullet$                                  | Bi-directional operates in PS/2 <sup>†</sup> -compatible mode.                                    |
|                                               | $\bullet$ ECP                                     | EPP is Extended Parallel Port mode, a high-speed<br>bi-directional mode.                          |
|                                               |                                                   | ECP is Enhanced Capabilities Port mode, a high-speed<br>bi-directional mode.                      |

**Table 13. Peripheral Configuration Submenu** 

continued

| <b>Feature</b>                                                                                  | <b>Options</b>                          | <b>Description</b>                                                                    |
|-------------------------------------------------------------------------------------------------|-----------------------------------------|---------------------------------------------------------------------------------------|
| Base I/O Address<br>(This feature is present)<br>only when Parallel Port<br>is set to Enabled)  | $\bullet$ 378 (default)<br>• 278        | Specifies the base I/O address for the parallel port, if<br>Parallel Port is Enabled. |
| Interrupt<br>(This feature is present)<br>only when Parallel Port<br>is set to <i>Enabled</i> ) | IRQ 5<br>$\bullet$<br>• IRQ 7 (default) | Specifies the interrupt for the parallel port, if Parallel Port is<br>Enabled.        |
| Audio                                                                                           | Disabled<br>٠                           | Enables or disables the onboard audio subsystem.                                      |
|                                                                                                 | <b>Enabled (default)</b>                |                                                                                       |
| <b>LAN Device</b>                                                                               | Disabled<br>٠                           | Enables or disables the LAN device.                                                   |
| (This feature is present)<br>only when there is<br>onboard LAN)                                 | <b>Enabled (default)</b><br>$\bullet$   |                                                                                       |

**Table 13. Peripheral Configuration Submenu** (continued)

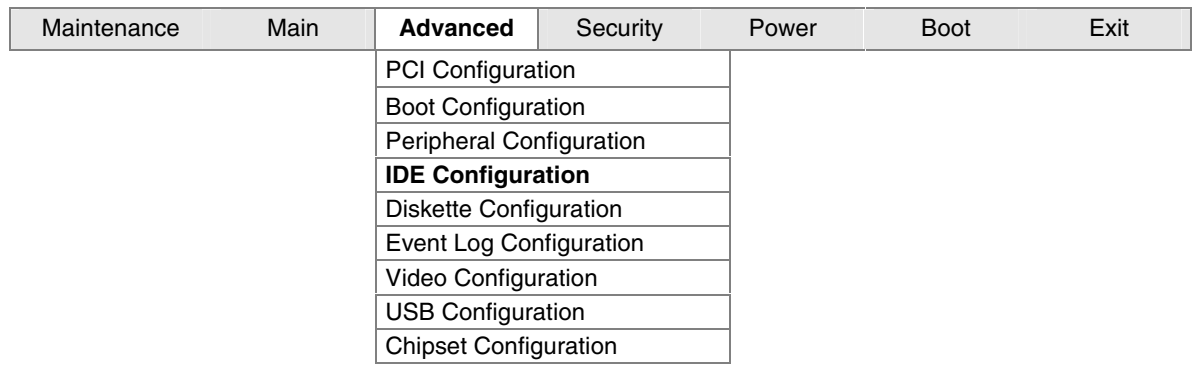

## **IDE Configuration Submenu**

This submenu shown in Table 14 is used to configure IDE device options.

| <b>Feature</b>            | <b>Options</b>                | <b>Description</b>                                                                                 |
|---------------------------|-------------------------------|----------------------------------------------------------------------------------------------------|
| <b>IDE Controller</b>     | • Disabled                    | Specifies the integrated IDE controller.                                                           |
|                           | Primary<br>٠                  | Disabled disables the integrated IDE controller.                                                   |
|                           | Secondary                     | Primary enables only the primary IDE controller.                                                   |
|                           | Both (default)                | Secondary enables only the secondary IDE controller.<br>Both enables both IDE controllers.         |
| <b>PCI IDE Bus Master</b> | Disabled<br>$\bullet$         | Allows for a PCI device to initiate a transaction as a                                             |
|                           | <b>Enabled (default)</b><br>٠ | master.                                                                                            |
| Hard Disk Pre-Delay       | Disabled (default)<br>٠       | Specifies the hard disk drive pre-delay. Causes the BIOS                                           |
|                           | 3 Seconds<br>٠                | to insert a delay before attempting to detect IDE drives in                                        |
|                           | 6 Seconds                     | the system.                                                                                        |
|                           | 9 Seconds                     |                                                                                                    |
|                           | 12 Seconds                    |                                                                                                    |
|                           | 15 Seconds                    |                                                                                                    |
|                           | 21 Seconds                    |                                                                                                    |
|                           | • 30 Seconds                  |                                                                                                    |
| <b>Primary IDE Master</b> | No options                    | Reports type of connected IDE device. When selected,<br>displays the Primary IDE Master submenu.   |
| Primary IDE Slave         | No options                    | Reports type of connected IDE device. When selected,<br>displays the Primary IDE Slave submenu.    |
| Secondary IDE Master      | No options                    | Reports type of connected IDE device. When selected,<br>displays the Secondary IDE Master submenu. |
| Secondary IDE Slave       | No options                    | Reports type of connected IDE device. When selected,<br>displays the Secondary IDE Slave submenu.  |

**Table 14. IDE Configuration Submenu** 

### **Primary/Secondary IDE Master/Slave Submenus**

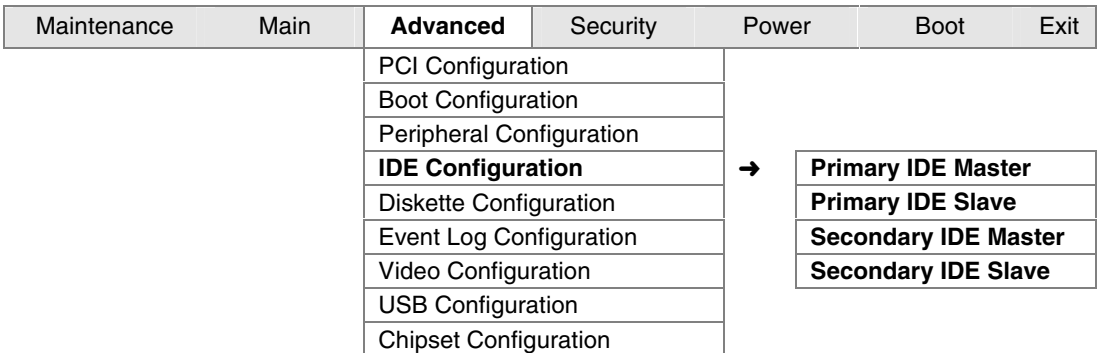

There are four IDE submenus: Primary master, primary slave, secondary master, and secondary slave. Table 15 shows the format of these IDE submenus. For brevity, only one example is shown.

| <b>Feature</b>                    | <b>Options</b>                                                                                        | <b>Description</b>                                                                                                    |
|-----------------------------------|----------------------------------------------------------------------------------------------------|----------------------------------------------------------------------------------------------------|
| Drive Installed                   | None                                                                                                  | Displays the type of drive installed.                                                                                   |
| <b>Type</b>                       | • Auto (default)                                                                                      | Specifies the IDE configuration mode for IDE devices.                                                                   |
|                                   | User<br>$\bullet$                                                                                     | Auto fills-in capabilities from ATA/ATAPI device.                                                                       |
|                                   |                                                                                                    | User allows capabilities to be changed.                                                                                 |
| <b>Maximum Capacity</b>           | None                                                                                                  | Displays the capacity of the drive.                                                                                     |
| <b>LBA Mode Control</b><br>(Note) | None                                                                                                  | Specifies LBA mode control.                                                                                             |
| <b>Block Mode</b>                 | Disabled<br>$\bullet$<br>2 Sectors                                                                    | Specifies number of sectors per block for transfers from<br>the hard disk drive to memory.                              |
|                                   | 4 Sectors<br>8 Sectors<br>16 Sectors (default)                                                        | Check the hard disk drive's specifications for optimum<br>setting.                                                      |
| PIO Mode<br>(Note)                | Auto (default)<br>٠<br>0<br>$\bullet$<br>1<br>٠<br>$\overline{c}$<br>٠<br>3<br>4<br>٠                 | Specifies the PIO mode.                                                                                                 |
| Ultra DMA                         | Disabled (default)<br>٠<br>Mode 0<br>$\bullet$<br>Mode 1<br>٠<br>Mode 2<br>Mode 3<br>Mode 4<br>Mode 5 | Specifies the Ultra DMA mode for the drive.                                                                             |
| Cable Detected (Note)             | None                                                                                                  | Displays the type of cable connected to the IDE<br>interface: 40-conductor or 80-conductor (for<br>ATA-66/100 devices). |

**Table 15. Primary/Secondary IDE Master/Slave Submenus** 

Note: These configuration options appear only if an IDE device is installed.

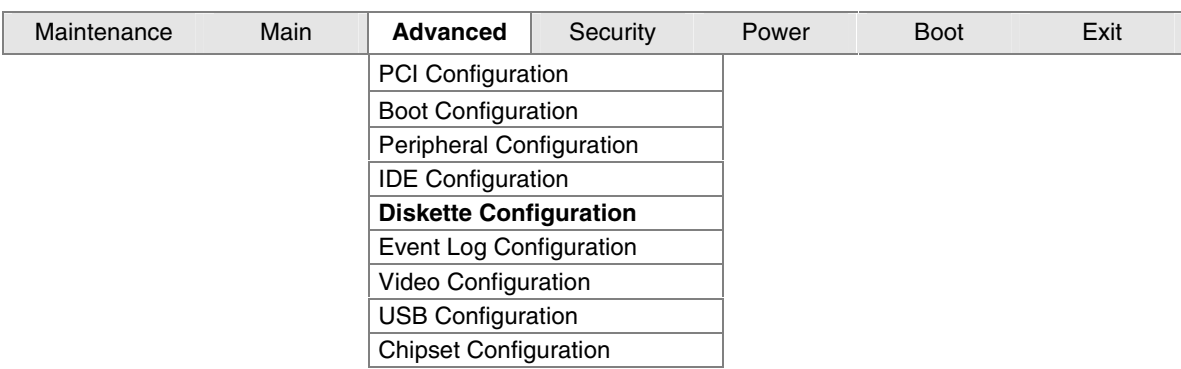

## **Diskette Configuration Submenu**

This submenu shown in Table 16 is used to configure the diskette drive.

| <b>Feature</b>           | <b>Options</b>                  | <b>Description</b>                                   |
|--------------------------|---------------------------------|------------------------------------------------------|
| <b>Floppy Controller</b> | Disabled<br>$\bullet$           | Configures the integrated diskette controller.       |
|                          | <b>Enabled (default)</b><br>٠   |                                                      |
| Floppy A                 | • Disabled                      | Selects the diskette drive type.                     |
|                          | • 360 KB $5\frac{1}{4}$ "       |                                                      |
|                          | • 1.2 MB $5\frac{1}{4}$ "       |                                                      |
|                          | • 720 KB $3\frac{1}{2}$ "       |                                                      |
|                          | $\bullet$ 1.44 MB 3½" (default) |                                                      |
|                          | • 2.88 MB $3\frac{1}{2}$ "      |                                                      |
| Floppy Write Protect     | Disabled (default)<br>$\bullet$ | Disables or enables diskette drive write protection. |
|                          | Enabled                         |                                                      |

**Table 16. Diskette Configuration Submenu** 

### **Event Log Configuration Submenu**

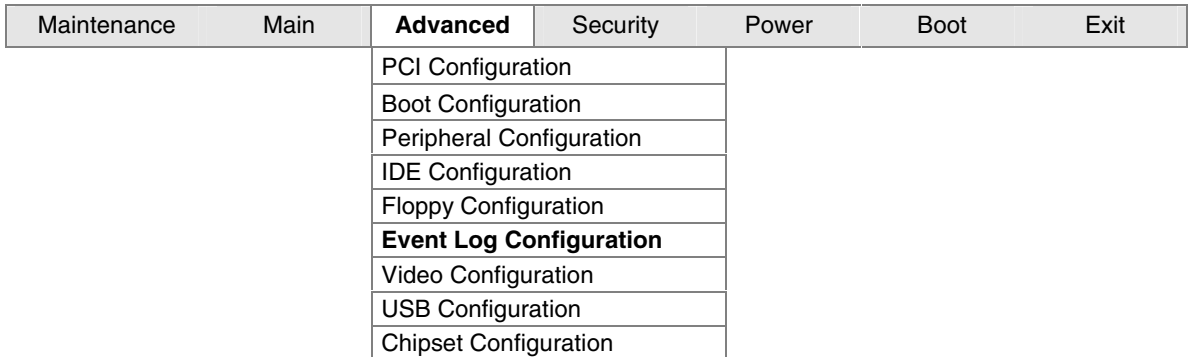

The submenu shown in Table 17 is used to configure the event logging features.

| <b>Feature</b>      | <b>Options</b>           | <b>Description</b>                                      |
|---------------------|--------------------------|---------------------------------------------------------|
| Event Log           | No options               | Indicates if there is space available in the event log. |
| View Event Log      | [Enter]                  | Views the contents of the DMI event log.                |
| Clear Event Log     | No options               | Discards all events in the event log.                   |
| Event Logging       | Disabled                 | <i>Enabled</i> allows logging of DMI events.            |
|                     | <b>Enabled (default)</b> |                                                         |
| Mark Events As Read | [Enter]                  | Marks all DMI events in the event log as read.          |

**Table 17. Event Log Configuration Submenu** 

# **Video Configuration Submenu**

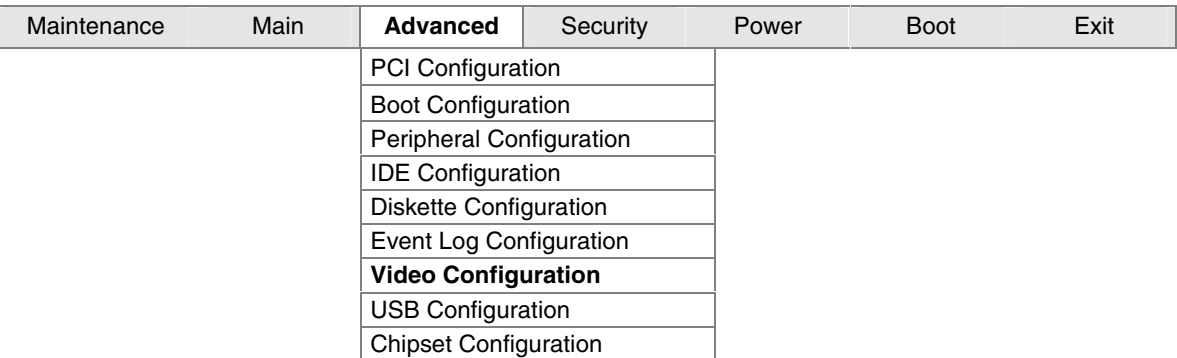

The submenu shown in Table 18 is used to configure video features.

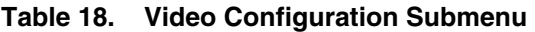

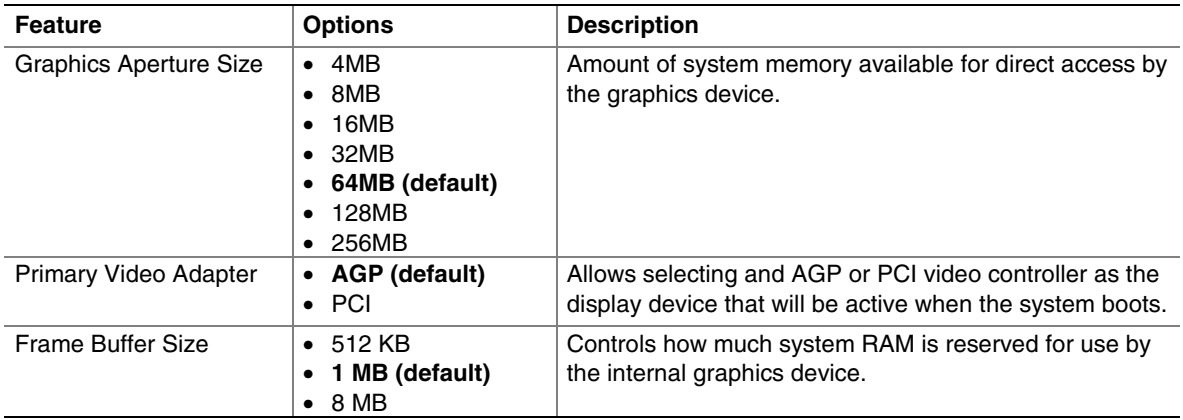

## **USB Configuration Submenu**

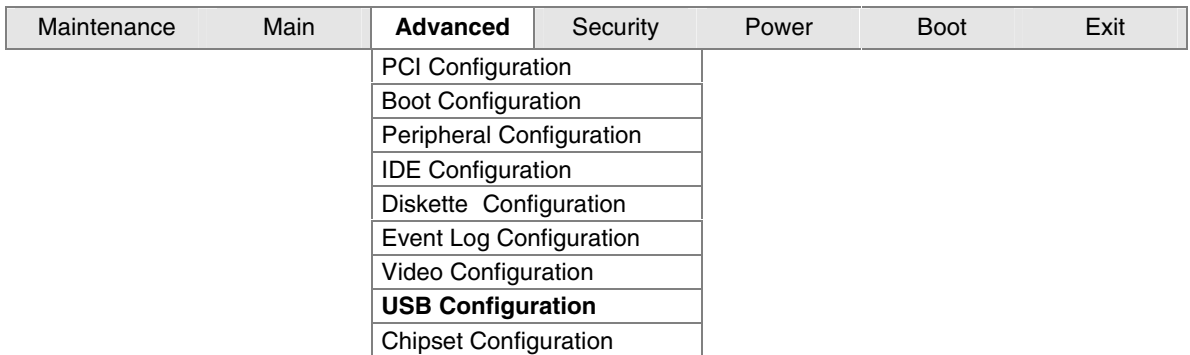

The menu shown in Table 19 is used to configure USB features.

| <b>Feature</b>        |                 | <b>Options</b>           | <b>Description</b>                               |
|-----------------------|-----------------|--------------------------|--------------------------------------------------|
| <b>High Speed USB</b> | <b>Disabled</b> |                          | Disable this option when a USB 2.0 driver is not |
|                       |                 | <b>Enabled (default)</b> | available.                                       |
| Legacy USB Support    |                 | Disabled                 | Enables support for legacy USB.                  |
|                       |                 | <b>Enabled (default)</b> |                                                  |

**Table 19. USB Configuration Submenu** 

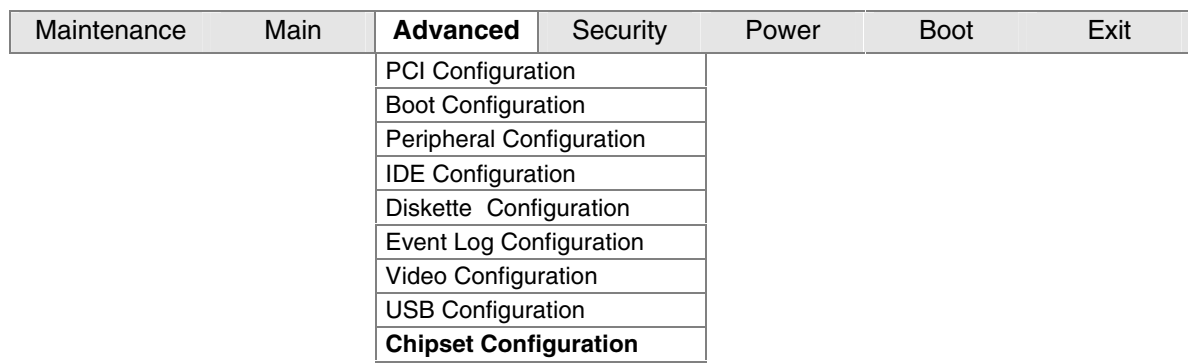

## **Chipset Configuration Submenu**

The menu shown in Table 20 is used to configure advanced chipset features.

| <b>Feature</b>                | <b>Options</b>                        | <b>Description</b>                                                         |
|-------------------------------|---------------------------------------|----------------------------------------------------------------------------|
| <b>Extended Configuration</b> | Default (default)<br>$\bullet$        | Chooses the default or user defined settings for                           |
|                               | <b>User Defined</b><br>$\bullet$      | the extended configuration options.                                        |
| <b>SDRAM Frequency</b>        | Auto (default)                        | Allows override of detected memory frequency                               |
|                               | 200 MHz                               | value.                                                                     |
|                               | 266 MHz                               |                                                                            |
| <b>SDRAM Timing Control</b>   | • Auto (default)                      | Auto allows timings to be programmed according                             |
|                               | Manual - Aggressive<br>$\bullet$      | to the memory detected.                                                    |
|                               | Manual - User Defined<br>$\bullet$    | Manual – Aggressive selects the most aggressive<br>user defiend timings.   |
|                               |                                       | Manual – User Defined allows manual override of<br>detected SDRAM settings |
| SDRAM RAS Act. To Pre.        | $\bullet$ 7                           | Selects length of time from read to pre-change.                            |
|                               | -6                                    |                                                                            |
|                               | -5<br>$\bullet$                       |                                                                            |
|                               | Auto (default)<br>$\bullet$           |                                                                            |
| <b>SDRAM CAS# Latency</b>     | -3<br>$\bullet$                       | Selects the number of clock cycles required to                             |
|                               | $\overline{\phantom{a}}$<br>$\bullet$ | address a column in memory.                                                |
|                               | Auto (default)                        |                                                                            |
| SDRAM RAS# to CAS#            | $\bullet$ 3                           | Selects the number of clock cycles between                                 |
| delay                         | $\bullet$ 2                           | addressing a row and addressing a column.                                  |
|                               | • Auto (default)                      |                                                                            |
| <b>SDRAM RAS# Precharge</b>   | $\bullet$ 3                           | Selects the length of time required before                                 |
|                               | $\bullet$ 2                           | accessing a new row.                                                       |
|                               | Auto (default)                        |                                                                            |

**Table 20. Chipset Configuration Submenu** 

## **Security Menu**

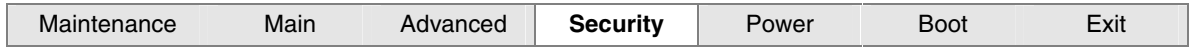

The menu shown in Table 21 is used to set passwords and security features.

#### **Table 21. Security Menu**

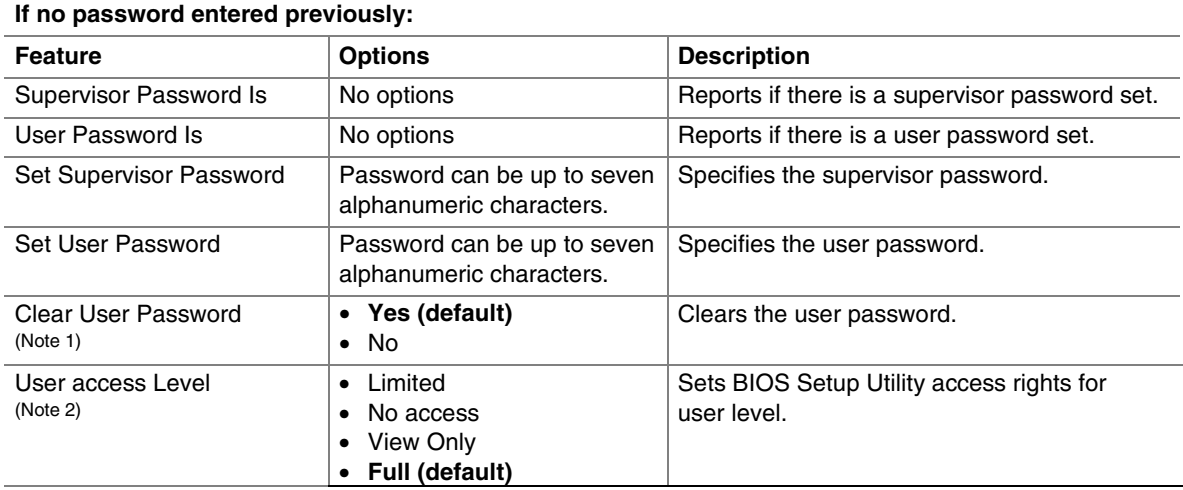

Notes:

1. This feature appears only if a user password has been set.

2. This feature appears only if both a user password and a supervisor password have been set.

### **Power Menu**

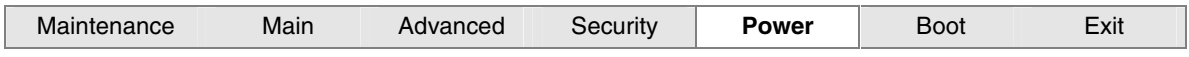

The menu shown in Table 22 is used to set power management features.

#### **Table 22. Power Menu**

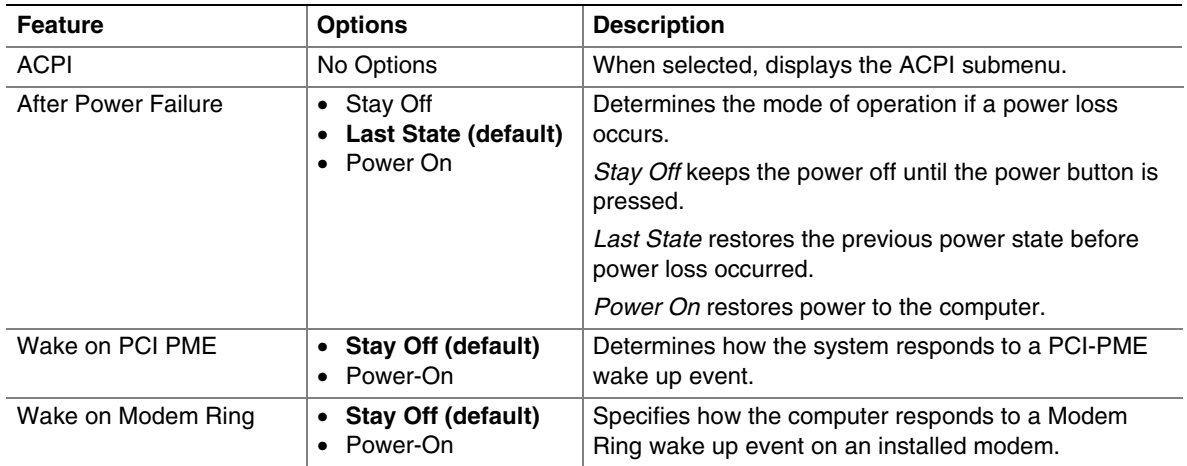

### **ACPI Submenu**

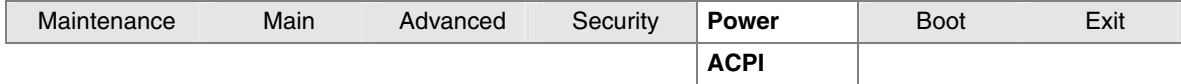

The submenu represented in Table 23 is for setting the ACPI features.

#### **Table 23. ACPI Submenu**

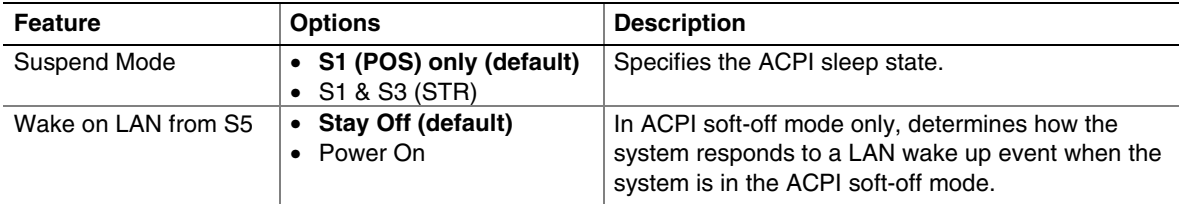

## **Boot Menu**

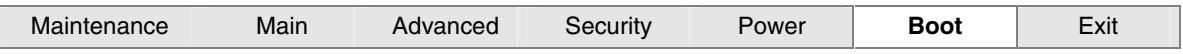

The menu shown in Table 24 is used to set the boot features and the boot sequence.

#### **Table 24. Boot Menu**

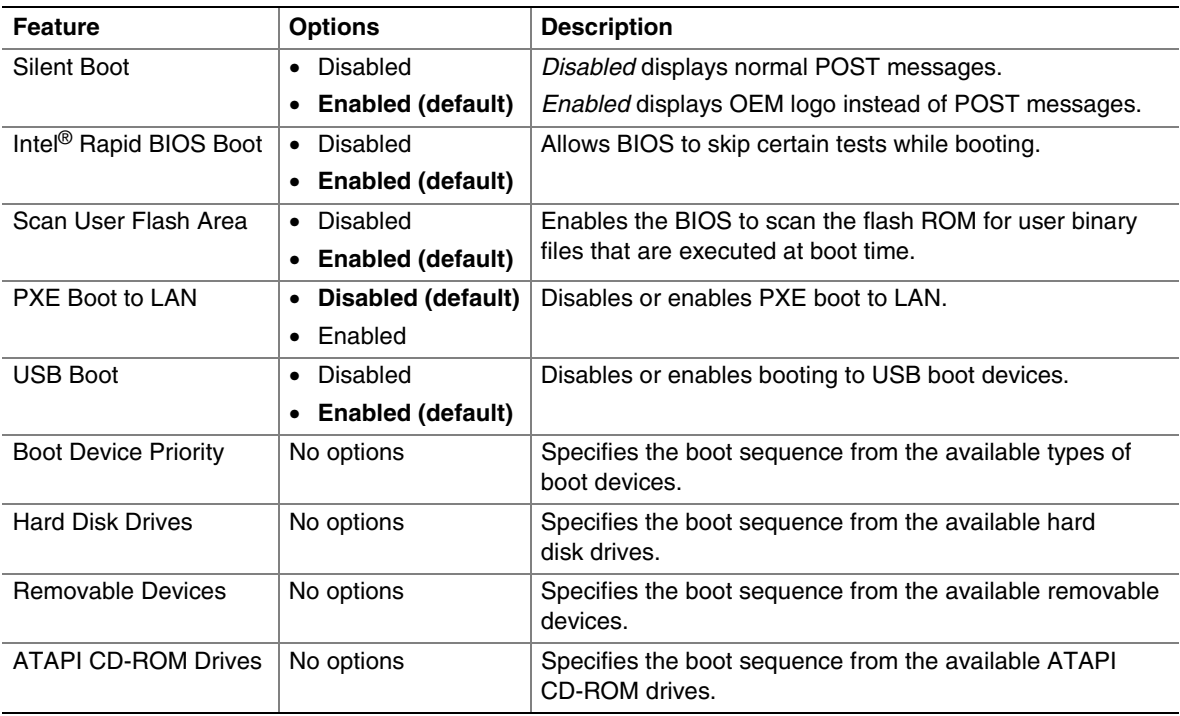

### **Boot Device Priority Submenu**

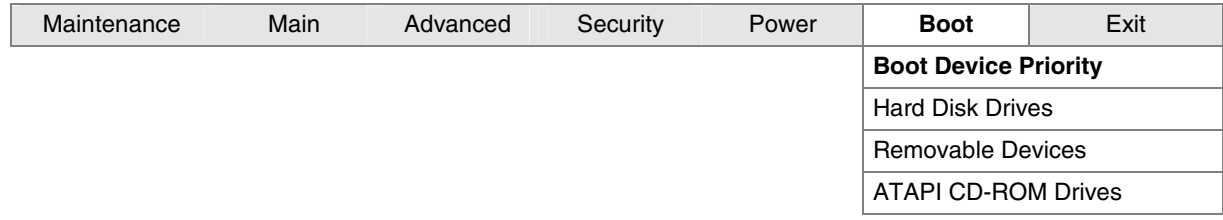

The submenu represented in Table 25 is for setting boot devices priority.

| <b>Feature</b>              | <b>Options</b>     | <b>Description</b>                                                                                                    |
|-----------------------------|--------------------|----------------------------------------------------------------------------------------------------|
| 1 <sup>st</sup> Boot Device | • Removable Device | Specifies the boot sequence from the available devices. To specify                                                                                                    |
| $2nd$ Boot Device           | • Hard Drive       | boot sequence:                                                                                                    |
| 3 <sup>rd</sup> Boot Device | • ATAPI CD-ROM     | Select the boot device with $\langle \uparrow \rangle$ or $\langle \downarrow \rangle$ .<br>1.                                                                                                    |
|                             | Disabled           | Press <enter> to set the selection as the intended boot device.<br/>2.</enter>                                                                                                    |
|                             |                    | The operating system assigns a drive letter to each boot device in<br>the order listed. Changing the order of the devices changes the<br>drive lettering. The default settings for the first through final boot<br>devices are, respectively listed below. The BIOS supports up to<br>sixteen total boot devices in any combination of the boot device<br>types below, with respect to these maximums per type. |
|                             |                    | • Removable Device (maximum of four).                                                                                                    |
|                             |                    | • Hard Drive (maximum of 12).                                                                                                    |
|                             |                    | • ATAPI CD-ROM (maximum of four).                                                                                                    |

**Table 25. Boot Device Priority Submenu** 

### **Hard Disk Drives Submenu**

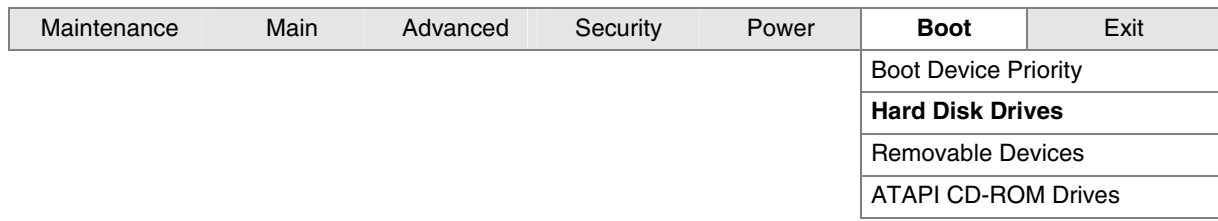

The submenu shown in Table 26 is for setting hard disk drives.

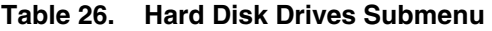

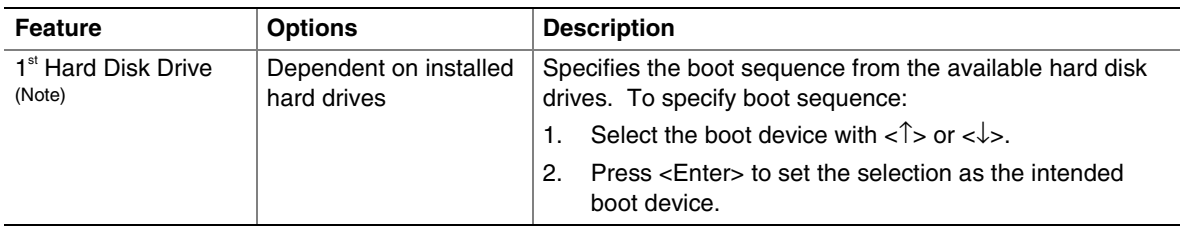

Note: This boot device submenu appears only if at least one boot device of this type is installed. This list will display up to twelve hard disk drives, the maximum number of hard disk drives supported by the BIOS.

### **Removable Devices Submenu**

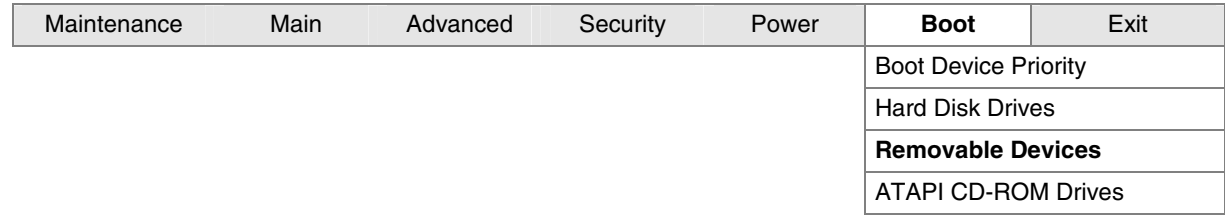

The submenu in shown Table 27 is for setting removable devices.

**Table 27. Removable Devices Submenu** 

| <b>Feature</b>                             | <b>Options</b>                              | <b>Description</b>                                                                                                    |
|--------------------------------------------|---------------------------------------------|----------------------------------------------------------------------------------------------------|
| 1 <sup>st</sup> Removable Device<br>(Note) | Dependent on installed<br>removable devices | Specifies the boot sequence from the available<br>removable devices. To specify boot sequence:<br>Select the boot device with $\langle \uparrow \rangle$ or $\langle \downarrow \rangle$ .<br>Press <enter> to set the selection as the<br/>2.<br/>intended boot device.</enter> |

Note: This boot device submenu appears only if at least one boot device of this type is installed. This list will display up to four removable devices, the maximum number of removable devices supported by the BIOS.

### **ATAPI CD-ROM Drives**

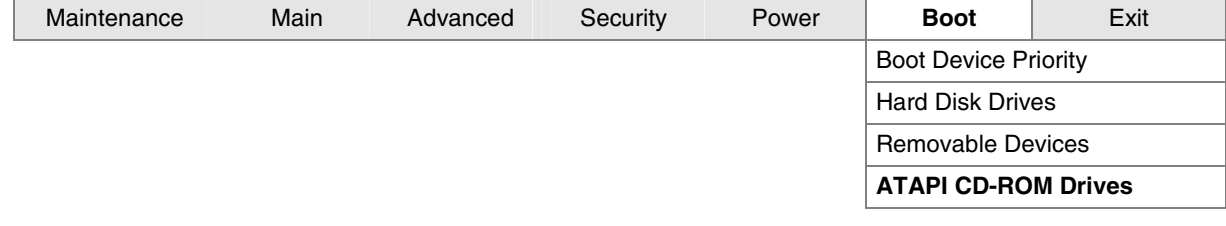

The submenu shown in Table 28 is for setting ATAPI CD-ROM drives.

**Table 28. ATAPI CD-ROM Drives Submenu** 

| <b>Feature</b>                               | <b>Options</b>                                | <b>Description</b>                                                                                                    |
|----------------------------------------------|-----------------------------------------------|----------------------------------------------------------------------------------------------------|
| 1 <sup>st</sup> ATAPI CD-ROM Drive<br>(Note) | Dependent on installed<br>ATAPI CD-ROM drives | Specifies the boot sequence from the available<br>ATAPI CD-ROM drives. To specify boot sequence:<br>Select the boot device with $\langle \uparrow \rangle$ or $\langle \downarrow \rangle$ .<br>Press <enter> to set the selection as the<br/>2<br/>intended boot device.</enter> |

Note: This boot device submenu appears only if at least one boot device of this type is installed. This list will display up to four ATAPI CD-ROM drives, the maximum number of ATAPI CD-ROM drives supported by the BIOS.

## **Exit Menu**

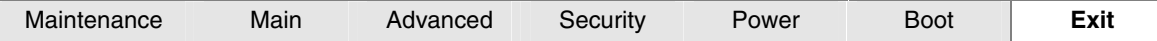

The menu shown in Table 29 is used to exit the BIOS Setup program, saving changes, and loading and saving defaults.

**Table 29. Exit Menu** 

| <b>Feature</b>                 | <b>Description</b>                                                                                                    |
|--------------------------------|----------------------------------------------------------------------------------------------------|
| <b>Exit Saving Changes</b>     | Exits and saves the changes in CMOS SRAM.                                                                                                    |
| <b>Exit Discarding Changes</b> | Exits without saving any changes made in the BIOS Setup program.                                                                                                    |
| <b>Load Optimal Defaults</b>   | Loads optimal defaults.                                                                                                    |
| <b>Load Custom Defaults</b>    | Loads the custom defaults for Setup options.                                                                                                    |
| Save Custom Defaults           | Saves the current values as custom defaults. Normally, the BIOS reads the<br>Setup values from flash memory. If this memory is corrupted, the BIOS reads the<br>custom defaults. If no custom defaults are set, the BIOS reads the factory<br>defaults. |
| <b>Discard Changes</b>         | Discards changes without exiting Setup. The option values present when the<br>computer was turned on are used.                                                                                                    |

 **Intel Desktop Boards D845GLLY and D845GLAD Product Guide** 

## **Board Connectors**

The board connectors can be divided into three groups:

- Back panel connectors
- Midboard connectors
	- Audio connectors
	- Power and hardware connectors
	- Add-in board and peripheral interface connectors
- Front panel headers

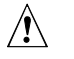

### $\hat{A}$  **CAUTION**

*Many of the midboard and front panel connectors provide operating voltage (+5 V dc and +12 V dc, for example) to devices inside the computer chassis, such as fans and internal peripherals. These connectors are not overcurrent protected. Do not use these connectors for powering devices external to the computer chassis. A fault in the load presented by the external devices could cause damage to the computer, the interconnecting cable, and the external devices themselves.* 

### **Back Panel Connectors**

Figure 12 shows the back panel connectors.

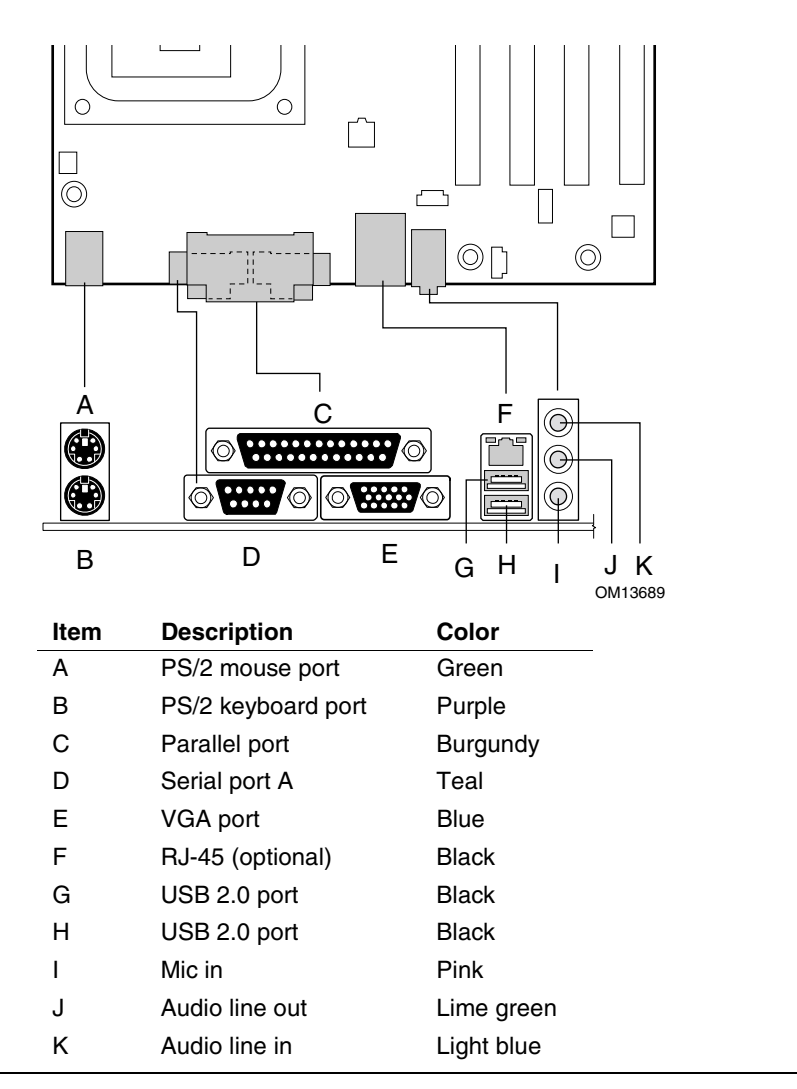

**Figure 12. Back Panel Connectors** 

### ✏ **NOTE**

*The line out connector, located on the back panel, is designed to power either headphones or amplified speakers only. Poor audio quality may occur if passive (non-amplified) speakers are connected to this output.* 

### <span id="page-60-0"></span>**Midboard Connectors**

#### **Audio Connectors**

Figure 13 shows the location of the audio connectors.

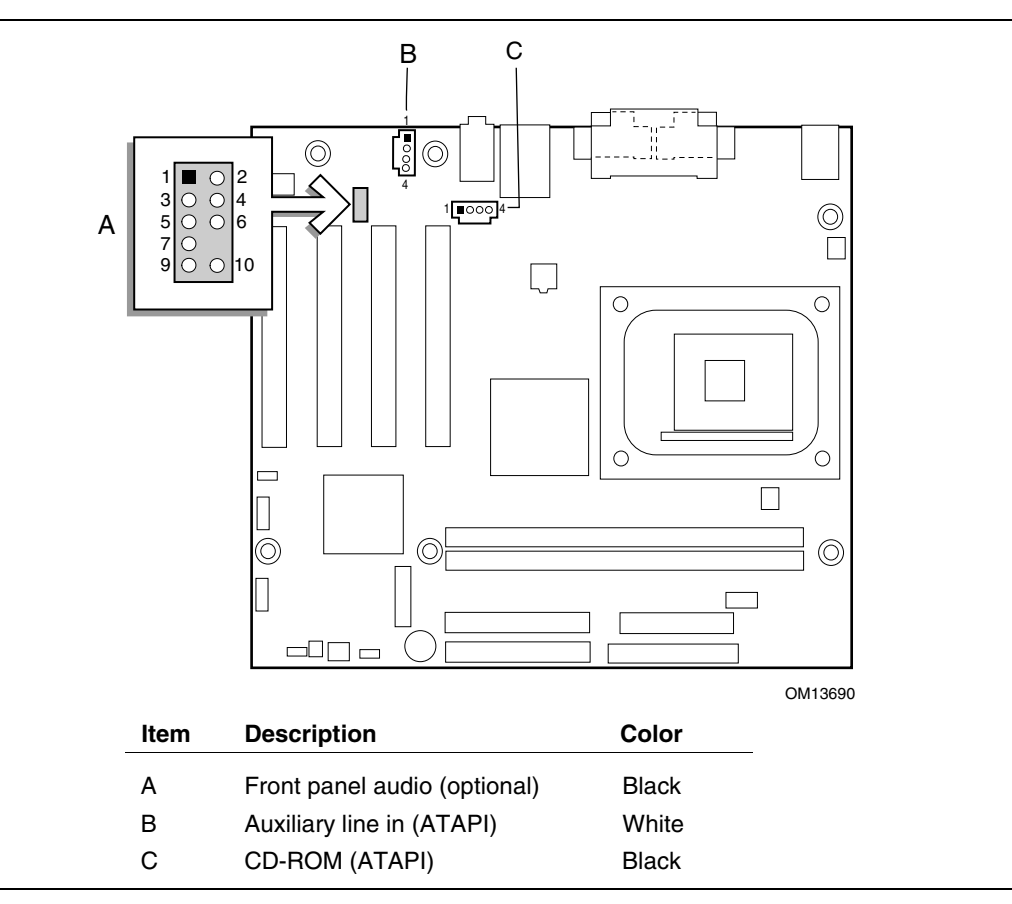

#### **Figure 13. Audio Connectors**

Table 30 shows the pin assignments for the optional front panel audio header.

| <b>Pin</b> | <b>Signal Name</b> | Pin | <b>Signal Name</b> |
|------------|--------------------|-----|--------------------|
|            | AUD-MIC            | 2   | AUD-GND            |
| 3          | AUD-MIC-BIAS       | 4   | AUD-VCC            |
| 5          | AUD-FPOUT-R        | 6   | AUD-RET-R          |
|            | HP-ON              | 8   | <b>KEY</b>         |
| 9          | AUD-FPOUT-L        | 10  | AUD-RET-L          |

**Table 30. Front Panel Audio Header Signal Names (J8A1)** 

#### **Power and Hardware Connectors**

### $\hat{I}$  **CAUTION**

*Failure to use an ATX12V or SFX-12V power supply, or not connecting the additional power supply lead to Desktop Board D845GLLY or D845GLAD may result in damage to the desktop board.* 

Desktop Boards D845GLLY and D845GLAD require an ATX12V or SFX-12V compliant power supply to function according to desktop board specifications. Both desktop boards have two ATX12V or SFX-12V compliant power supply connectors that are needed to provide extra power to the Intel 845GL chipset and Pentium 4 processor.

Figure 14 shows the power and hardware connectors.

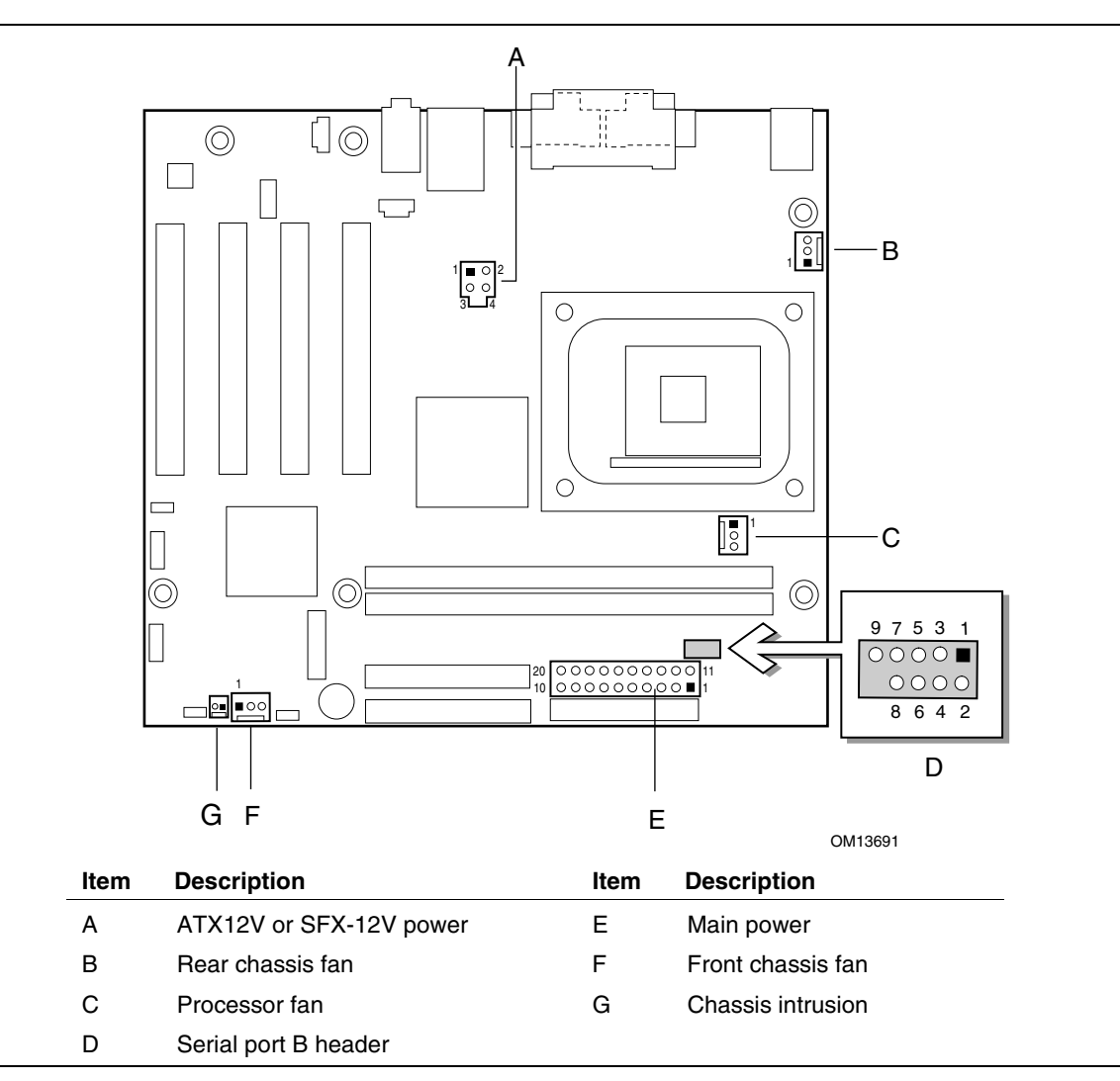

**Figure 14. Power and Hardware Control Connectors** 

### **Add-In Card and Peripheral Interface Connectors**

Figure 15 shows the add-in card and peripheral interface connectors.

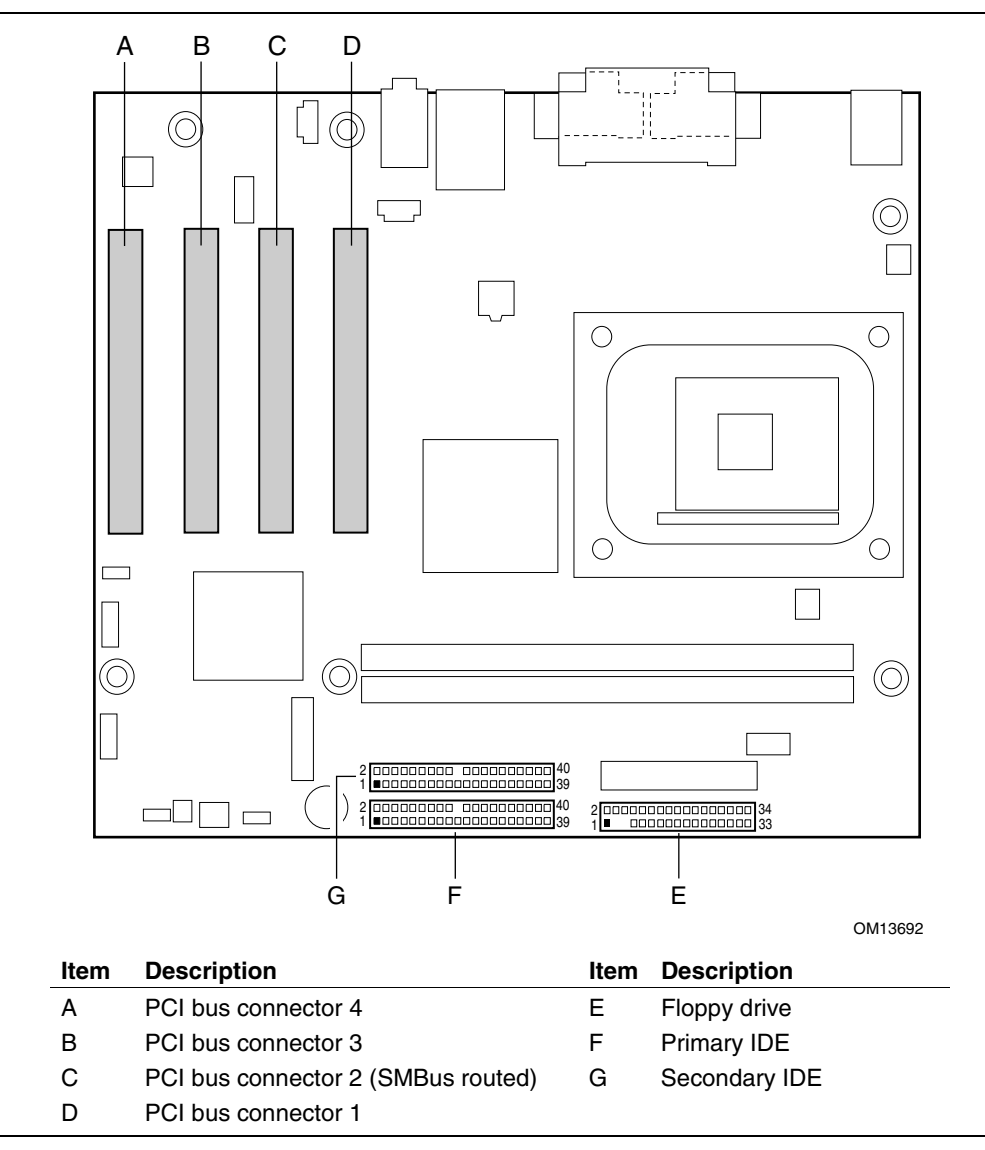

**Figure 15. Add-in Card and Peripheral Interface Connectors** 

### **Front Panel Headers**

Figure 16 shows the location of the front panel headers.

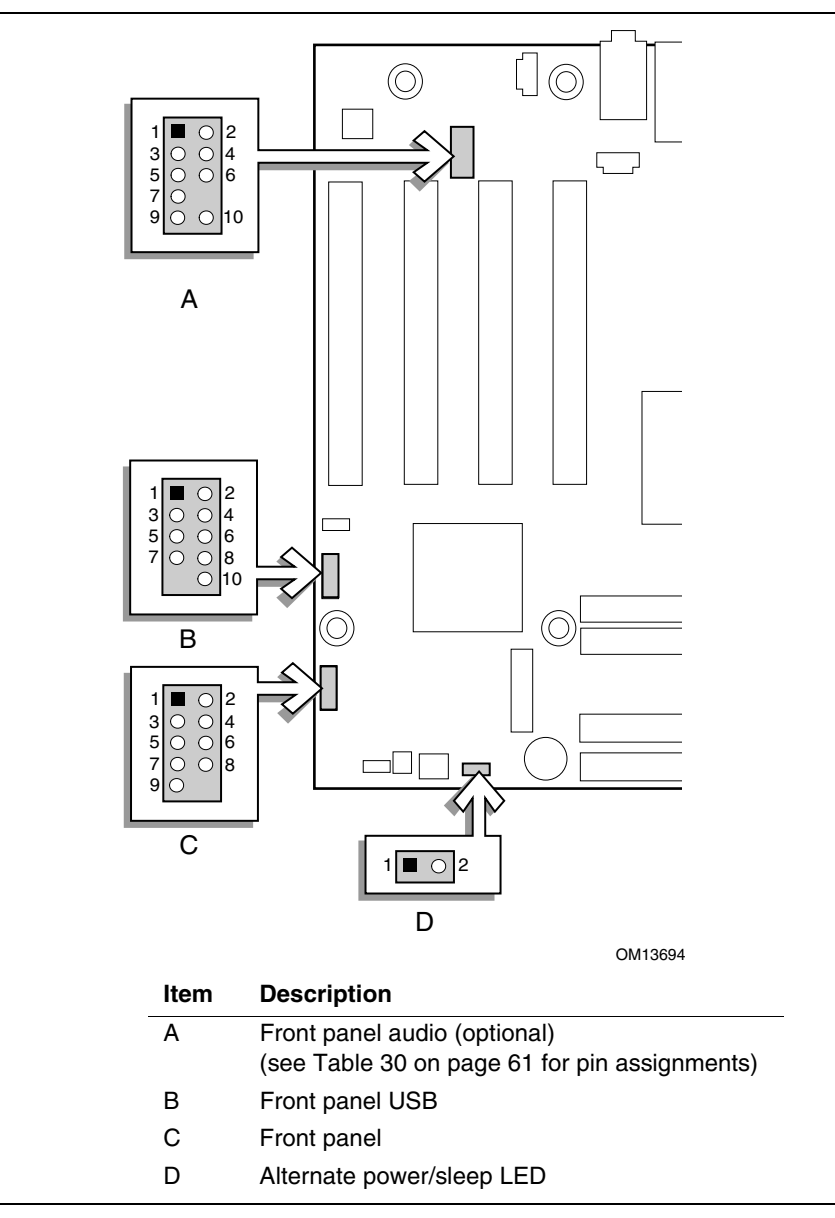

**Figure 16. Front Panel Headers** 

See the next page for the tables showing the pin assignments for both the front panel USB 2.0 header and front panel header.

Table 31 shows the pin assignments for the front panel USB 2.0 header.

| <b>Pin</b> | Signal name     | <b>Pin</b> | Signal name     |
|------------|-----------------|------------|-----------------|
|            | VREG FP WSBPWR0 | っ          | VREG FP USBPWR0 |
| 3          | USB FPP0-       | 4          | USB FPP1-       |
| 5          | USB FPP0+       | 6          | USB $FPP1+$     |
|            | Ground          | 8          | Ground          |
| 9          | Kev             | 10         | USB FP OC0      |

**Table 31. Front Panel USB 2.0 Header (J9F2)** 

Note: USB ports may be assigned as needed.

Table 32 shows the pin assignments for the front panel header.

| <b>Pin</b>                     | Signal    | In/Out               | <b>Description</b>                                | Pin            | <b>Signal</b> | In/Out | <b>Description</b>        |
|--------------------------------|-----------|----------------------|---------------------------------------------------|----------------|---------------|--------|---------------------------|
| <b>Hard Drive Activity LED</b> |           | <b>Power LED</b>     |                                                   |                |               |        |                           |
|                                | HD_PWR    | Out                  | Hard disk LED pull-<br>up (330 $\Omega$ ) to +5 V | $\overline{2}$ | HDR BLNK GRN  | Out    | Front panel green<br>LED  |
| 3                              | HDA#      | Out                  | Hard disk active LED                              | 4              | HDR_BLNK_YEL  | Out    | Front panel yellow<br>LED |
| <b>Reset Switch</b>            |           | <b>On/Off Switch</b> |                                                   |                |               |        |                           |
| 5                              | Ground    |                      | Ground                                            | 6              | SWITCH_ON#    | In     | Power switch              |
| $\overline{7}$                 | FP RESET# | In                   | Reset switch                                      | 8              | Ground        |        | Ground                    |
| 9                              | $+5V$     | Out                  | Power                                             | 10             | N/C           |        | Not connected             |

**Table 32. Front Panel Header (J9G1)** 

# **Desktop Board Resources**

### **Memory Map**

#### **Table 33. System Memory Map**

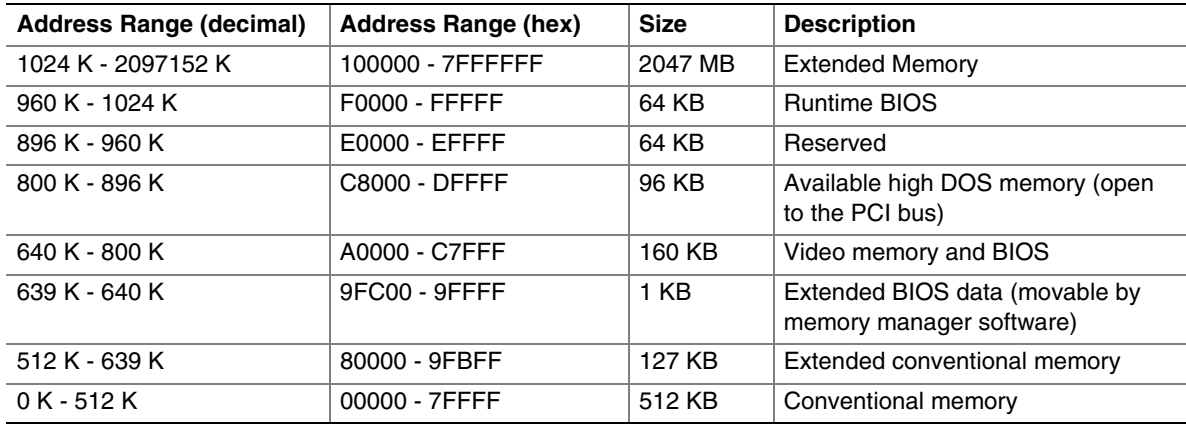

### **DMA Channels**

#### **Table 34. DMA Channels**

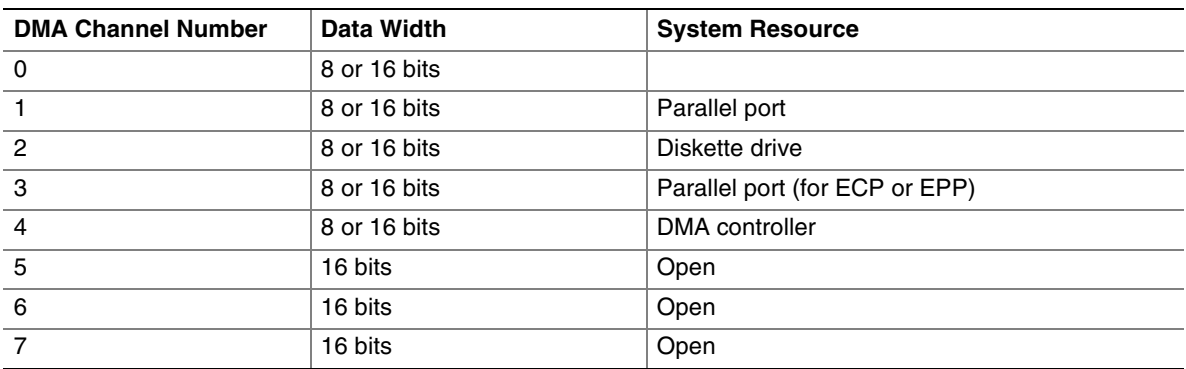

# **Interrupts**

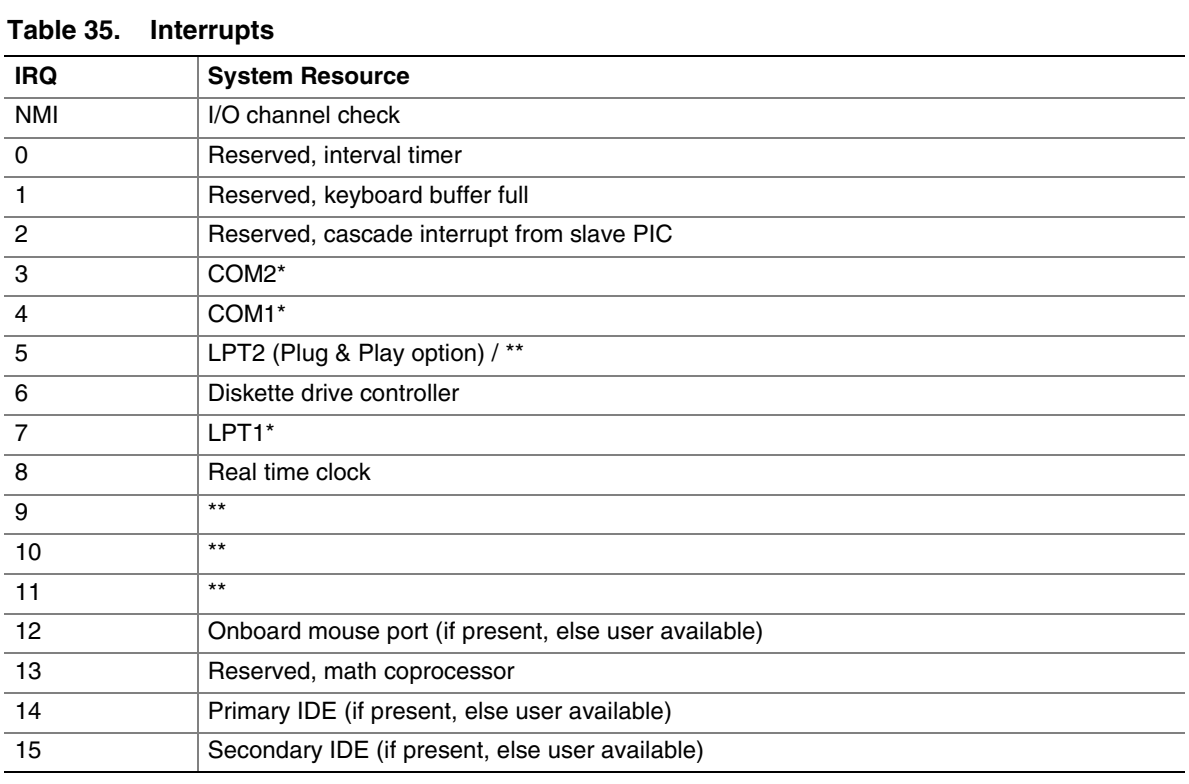

\* Default, but can be changed to another IRQ.

\*\* Dynamically allocated for all PCI/AGP devices and slots.

 **Intel Desktop Boards D845GLLY and D845GLAD Product Guide** 

# **A Error Messages and Indicators**

Desktop Boards D845GLLY and D845GLAD report POST errors in two ways:

- By sounding a beep code
- By displaying an error message on the monitor

## **BIOS Beep Codes**

The BIOS beep codes are listed in Table 36. The BIOS also issues a beep code (one long tone followed by two short tones) during POST if the video configuration fails (a faulty video card or no card installed) or if an external ROM module does not properly checksum to zero.

| <b>Number of Beeps</b> | <b>Description</b>                                             |
|------------------------|----------------------------------------------------------------|
|                        | Refresh failure                                                |
| 2                      | Parity cannot be reset                                         |
| 3                      | First 64 K memory failure                                      |
| $\overline{4}$         | Timer not operational                                          |
| 5                      | Processor failure (Reserved; not used)                         |
| 6                      | 8042 GateA20 cannot be toggled (memory failure or not present) |
|                        | Exception interrupt error                                      |
| 8                      | Display memory R/W error                                       |
| 9                      | (Reserved; not used)                                           |
| 10                     | CMOS Shutdown register test error                              |
| 11                     | Invalid BIOS (such as, POST module not found)                  |

**Table 36. Beep Codes** 

# **BIOS Error Messages**

When a recoverable error occurs during the POST, the BIOS displays an error message describing the problem.

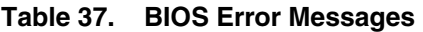

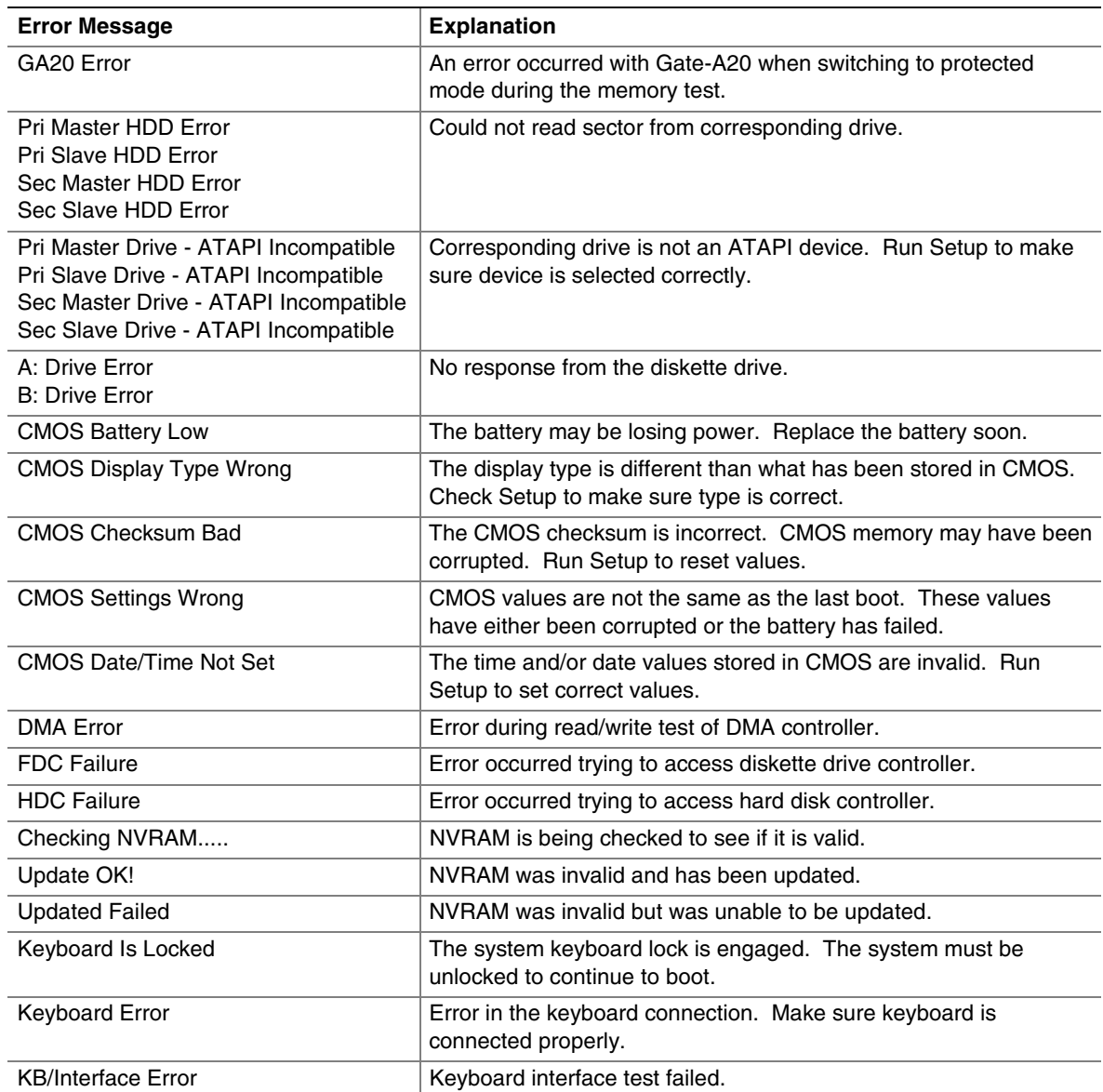

continued

| <b>Error Message</b>                         | <b>Explanation</b>                                                                                                |
|----------------------------------------------|----------------------------------------------------------------------------------------------------|
| Memory Size Decreased                        | Memory size has decreased since the last boot. If no memory<br>was removed, then memory may be bad.               |
| Memory Size Increased                        | Memory size has increased since the last boot. If no memory was<br>added, there may be a problem with the system. |
| Memory Size Changed                          | Memory size has changed since the last boot. If no memory was<br>added or removed, then memory may be bad.        |
| No Boot Device Available                     | System did not find a device to boot.                                                                             |
| Off Board Parity Error                       | A parity error occurred on an offboard card. This error is followed<br>by an address.                             |
| On Board Parity Error                        | A parity error occurred in onboard memory. This error is followed<br>by an address.                               |
| <b>Parity Error</b>                          | A parity error occurred in onboard memory at an unknown<br>address.                                               |
| NVRAM / CMOS / PASSWORD<br>cleared by Jumper | NVRAM, CMOS, and passwords have been cleared. The system<br>should be powered down and the jumper removed.        |
| <ctrl n=""> Pressed</ctrl>                   | CMOS is ignored and NVRAM is cleared. User must enter Setup.                                                      |

**Table 37. BIOS Error Messages** (continued)

 **Intel Desktop Boards D845GLLY and D845GLAD Product Guide**
This appendix contains:

- Safety standards, electromagnetic compatibility (EMC) regulations, and product certification markings for Desktop Boards D845GLLY and D845GLAD.
- Instructions and precautions for integrators who are installing the Intel desktop board in a chassis.

# **Safety Regulations**

Desktop Boards D845GLLY and D845GLAD comply with the safety regulations stated in Table 38 when correctly installed in a compatible host system.

| Regulation                               | Title                                                                               |
|------------------------------------------|-------------------------------------------------------------------------------------|
| CSA C22.2 No. 60950/                     | Bi-National Standard for Safety of Information Technology Equipment                 |
| UL 60950, 3rd Edition, 2000              | including Electrical Business Equipment. (USA and Canada)                           |
| EN 60950, 2 <sup>nd</sup> Edition, 1992  | The Standard for Safety of Information Technology Equipment                         |
| (with Amendments 1, 2, 3, and 4)         | including Electrical Business Equipment. (European Union)                           |
| IEC 60950, 2 <sup>nd</sup> edition, 1991 | The Standard for Safety of Information Technology Equipment                         |
| (with Amendments 1, 2, 3, and 4)         | including Electrical Business Equipment. (International)                            |
| EMKO-TSE (74-SEC) 207/94                 | Summary of Nordic deviations to EN 60950. (Norway, Sweden,<br>Denmark, and Finland) |

**Table 38. Safety Regulations** 

# **EMC Regulations**

Desktop Boards D845GLLY and D845GLAD comply with the EMC regulations stated in Table 39 when correctly installed in a compatible host system.

| <b>Regulation</b>                               | Title                                                                                                    |
|-------------------------------------------------|----------------------------------------------------------------------------------------------------|
| FCC Class B                                     | Title 47 of the Code of Federal Regulations, Parts 2 and 15, Subpart B.<br>Radiofrequency Devices. (USA)                         |
| ICES-003 (Class B)                              | Interference-Causing Equipment Standard, Digital Apparatus. (Canada)                                                             |
| EN55022: 1998 (Class B)                         | Limits and methods of measurement of Radio Interference Characteristics of<br>Information Technology Equipment. (European Union) |
| EN55024: 1998                                   | Information Technology Equipment - Immunity Characteristics Limits and<br>methods of measurement. (European Union)               |
| AS/NZS 3548 (Class B)                           | Australian Communications Authority, Standard for Electromagnetic<br>Compatibility. (Australia and New Zealand)                  |
| CISPR 22, 3 <sup>rd</sup> Edition,<br>(Class B) | Limits and methods of measurement of Radio Disturbance Characteristics of<br>Information Technology Equipment. (International)   |
| CISPR 24: 1997                                  | Information Technology Equipment - Immunity Characteristics - Limits and<br>Methods of Measurement. (International)              |

**Table 39. EMC Regulations** 

# **Product Certification Markings**

Desktop Boards D845GLLY and D845GLAD have the following product certification markings:

- UL joint US/Canada Recognized Component mark: consists of small c followed by a stylized backward UR and followed by a small US. Includes adjacent UL file number for Intel desktop boards: E210882 (component side).
- FCC Declaration of Conformity logo mark for Class B equipment; includes Intel name and model designation (solder side).
- CE mark: declaring compliance to European Union (EU) EMC directive (89/336/EEC) and Low Voltage directive (73/23/EEC) (component side).
- Australian Communications Authority (ACA) C-Tick mark: consists of a stylized C overlaid with a check (tick) mark (component side), followed by Intel supplier code number, N-232.
- Printed wiring board manufacturer's recognition mark: consists of a unique UL recognized manufacturer's logo, along with a flammability rating (94 V-0) (solder side).
- PB part number: Intel bare circuit board part number (solder side):
	- A84071-002 (Desktop Board D845GLLY)
	- A84789-002 (Desktop Board D845GLAD)

Also includes SKU number starting with AA followed by additional alphanumeric characters.

- Battery "+ Side Up" marking: located on the component side of the board in close proximity to the battery holder.
- Korean MIC logo mark: denotes Korean EMC certification (component side). Additional certification information is provided below:
	- 1. Product Name (model)
	- 2. Certificate ID
	- 3. Applicant: Intel Korea Ltd.
	- 4. Date of manufacture as separate marking on product
	- 5. Manufacturer (country of origin)

Korean MIC logo mark for Desktop Board D845GLLY

Korean MIC logo mark for Desktop Board D845GLAD

## **Installation Precautions**

When you install and test the desktop board, observe all warnings and cautions in the installation instructions.

To avoid injury, be careful of:

- Sharp pins on connectors
- Sharp pins on printed circuit assemblies
- Rough edges and sharp corners on the chassis
- Hot components (like processors, voltage regulators, and heat sinks)
- Damage to wires that could cause a short circuit

Observe all warnings and cautions that instruct you to refer computer servicing to qualified technical personnel.

# **Installation Instructions**

# $\hat{A}$  **CAUTION**

*Follow these guidelines to meet safety and regulatory requirements when installing this board assembly.* 

Read and adhere to all of these instructions and the instructions supplied with the chassis and associated modules. If the instructions for the chassis are inconsistent with these instructions or the instructions for associated modules, contact the supplier's technical support to find out how you can ensure that your computer meets safety and regulatory requirements. If you do not follow these instructions and the instructions provided by chassis and module suppliers, you increase safety risk and the possibility of noncompliance with regional laws and regulations.

## **Ensure Electromagnetic Compatibility (EMC) Compliance**

Before computer integration, make sure that the power supply and other modules or peripherals, as applicable, have passed Class B EMC testing and are marked accordingly.

In the installation instructions for the host chassis, power supply, and other modules pay close attention to the following:

- Product certifications or lack of certifications
- External I/O cable shielding and filtering
- Mounting, grounding, and bonding requirements
- Keying connectors when mating the wrong connectors could be hazardous

If the power supply and other modules or peripherals, as applicable, are not Class B EMC compliant before integration, then EMC testing is required on a representative sample of the newly completed computer.

## **Chassis and Component Certifications**

Ensure that the chassis and certain components; such as the power supply, peripheral drives, wiring, and cables; are components certified for the country or market where used. Agency certification marks on the product are proof of certification. Typical product certifications include:

#### **In Europe**

The CE marking signifies compliance with all applicable European requirements. If the chassis and other components are not properly CE marked, a supplier's Declaration of Conformity statement to the European EMC directive and Low Voltage directive (as applicable), should be obtained. Additionally, other directives, such as the Radio and Telecommunications Terminal Equipment (R&TTE) directive may also apply depending on product features.

#### **In the United States**

A certification mark by a Nationally Recognized Testing Laboratory (NRTL) such as UL, CSA, or ETL signifies compliance with safety requirements. Wiring and cables must also be UL listed or recognized and suitable for the intended use. The FCC Class B logo for home or office use signifies compliance with electromagnetic interference (EMI) requirements.

#### **In Canada**

A nationally recognized certification mark such as CSA or cUL signifies compliance with safety requirements. The Industry Canada statement at the front of this product guide demonstrates compliance with Canadian EMC regulations. Industry Canada recognizes and accepts FCC certification as denoting compliance with national electromagnetic interference (emissions) requirements.

#### **Prevent Power Supply Overload**

Do not overload the power supply output. To avoid overloading the power supply, make sure that the calculated total current loads of all the modules within the computer is less than the output current rating of each of the power supplies output circuits.

## **Place Battery Marking**

There is insufficient space on this desktop board to provide instructions for replacing and disposing of the Lithium ion coin cell battery. For system safety certification, the following statement or equivalent statement is required to be permanently and legibly marked on the chassis near the battery.

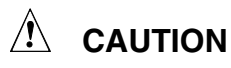

*Risk of explosion if battery is incorrectly replaced.* 

*Replace with only the same or equivalent type recommended by the manufacturer. Dispose of used batteries according to the manufacturer's instructions.* 

## **Use Only for Intended Applications**

All Intel desktop processor boards are evaluated as Information Technology Equipment (I.T.E.) for use in personal computers for installation in homes, offices, schools, computer rooms, and similar locations. The suitability of this product for other applications or environments, such as medical, industrial, alarm systems, test equipment, etc. may require further evaluation.